# **<.C. ԴԱՆԻԵԼՅԱՆ**

# ՄԵԹՈԴԱԿԱՆ ՁԵՌՆԱՐԿ

ՕՊԵՐԱՑԻՈՆ ՀԱՄԱԿԱՐԳԵՐ

## Owunpnıpınıu wuhunwuywu hwuwunqsh wwwnwunwuhu (HardWare) u ônwonwihū (SoftWare) ù wu tinh hun

Անհատական համակարգիչը ունի երկու հիմնական բաղկացուցիչ մաս.

- 1. Uwwnwunwihu uwu (HardWare)
- 2. Ōnwonwihū uwu (SoftWare):

Uwwnwwwyhū մասը ունի hետելալ պարտադիր սարքերը.

- $\bullet$  hամակարգային բյոկը, որի մեջ են գտնվում hամակարգչի ուղեղը hանդիսացող lut lung an an ang bandang menggalang di dikun di dia kamang diarat di dikung dikenal di dikunahan di dikenala ÑÇßáÕáõÃÛ³Ý, ë³ñù»ñÁ, ëÝáõóÙ³Ý µÉáÏÁ, áñï»Õ ÙïÝáõÙ ¿ 220V ɳñáõÙ ¨ ¹áõñë ·³ÉÇë hամակարգչի տարբեր սարքերի սնուցման hամար +5 V, -5 V, +12 V, -12 V լարումներ։ Utpluujnuuu unupuu ou tu unpp (Mini), upphu (Middle), utorill) u wanupuul (Towers) intuwyh pinyնtnn: Uju pinyh ներսում` hամակարգային սայի վրա տեղադրված է w>խատանքային կամ օպերատիվ (RAM) hի>ողությունը, որն անհրաժեշտ է, որպեսզի pեռնավորվեն աշխատանքային ծրագրերը, որոնք զբաղեցնում են այդ հիշողության  $nnn$ շակի ծավալ: RAM hիշողությունը համակարգիչն անջատելիս բեռնաթափվում է ու nատարկվում։ Որքան մեծ լինի այդ իիշողությունը, այնքան ծավալուն աշխատանքներ luunwntin hūwnwynnn pin un útó lihuh: Ujdú oqu wqnnoyn u 50 32, 64, 128, 256,  $512$ , 1024 Up RAM hh $2$ nnnւթյամբ hամակարգի $50$ նո
- $\bullet$  տեսաենթաիամակարգ, որը կազմված է մոնիտորից (դիսփլել) և տեսաադապտորից՝ inbuwuwnphg, nnh տեսահիշողության (VRAM) մեջ գտնվող ինֆորմացիան մոնիտորը i uերցնում և ցույց է տալիս էկրանին։ Տեսաադապտորը տեղադրված է համակարգային pınyh ներսում։ Տեսաադապտորին անվանում են նաև տեսաքարտ, որը կարող է լինել in un put in lugh in EGA, VGA, SVGA, AGP lugg in Unuan para the qualquin du que in que in են էկրանին պատկերել 25 տող և 80 սյուն տեքստային ինֆորմացիա։ Իրարից in un photolinu bó bányab bóðháð það þer þýð þýð þýð þýð þýð þýð þýð þýð þýð þinn þýð þæ punu u intumhanning punu Onhumu SVGA intumpunun wumuhnunu tutuntinh 1024x768 pwūwų, huų 1Up hhannua pintūn www.hnuntu t 256 antiu:
- $\bullet$  Սկավառակային ենթահամակարգ, որը լինում է հետևյալ հիմնական տիպերի՝ կոշտ (HDD-Hard Disk Drive), Ólun I (FDD-Floppy Disk Drive) lu µuq huyhū (CD-ROM – Compact Disk Read Only Memory):

ա. Կոշտ սկավառակը կամ վինչեստորը գտնվում է համակարգային բյոկի ներսում, hամարվում է hամակարգչի hիմնական hիշողություն, քանի որ նրա մեջ պահվում են այն hիմնական ծրագրերը և ինֆորմացիան, որոնք մշտապես օգտագործվում են։ Կոշտ uկավառակը որոշակի ծրագրերի միջոցով կարելի է բաժանել տրամաբանական  $\mu$ նունների, որոնք կարող են լինել` C: , D: և այլն` մինչև Z:, սակայն ցանկալի չէ շատ մասերի բաժանումներ կատարելը։ Այս սկավառակի հիշողությունը կարող է լինել տասնյակ և 3եգաբայթերի hասնող։

բ. ճկուն սկավառակով կուտակիչները համարվում են համակարգչի արտաքին hիշողություն, նրանք hիմնականում ինֆորմացիայի տեղափոխման կամ որոշակի կարևոր ինֆորմացիայի պատճենի պահպանման համար են։ Լինում են երկու չափի՝ 5,25 և 3,5 դյույմ (1 =2,54uմ) չափերի։ Սրանք էլ իրենց հերթին լինում են բարձր և կրկնակի խտության, որոնց վրա համապատասխանաբար կարող են պահվել 1,2 Մբ, 360Կբ և 1,44 Մբ; 720 Կբ ինֆորմացիա։

# Յամակարգչի պարզագույն կառուցվածքը և սարքերի փոխադարձ կապը

Անիատական համակարգիչը ունի հետևյալ պարզագույն կառուցվածքը և սարքերի փոխադարձ կապը.

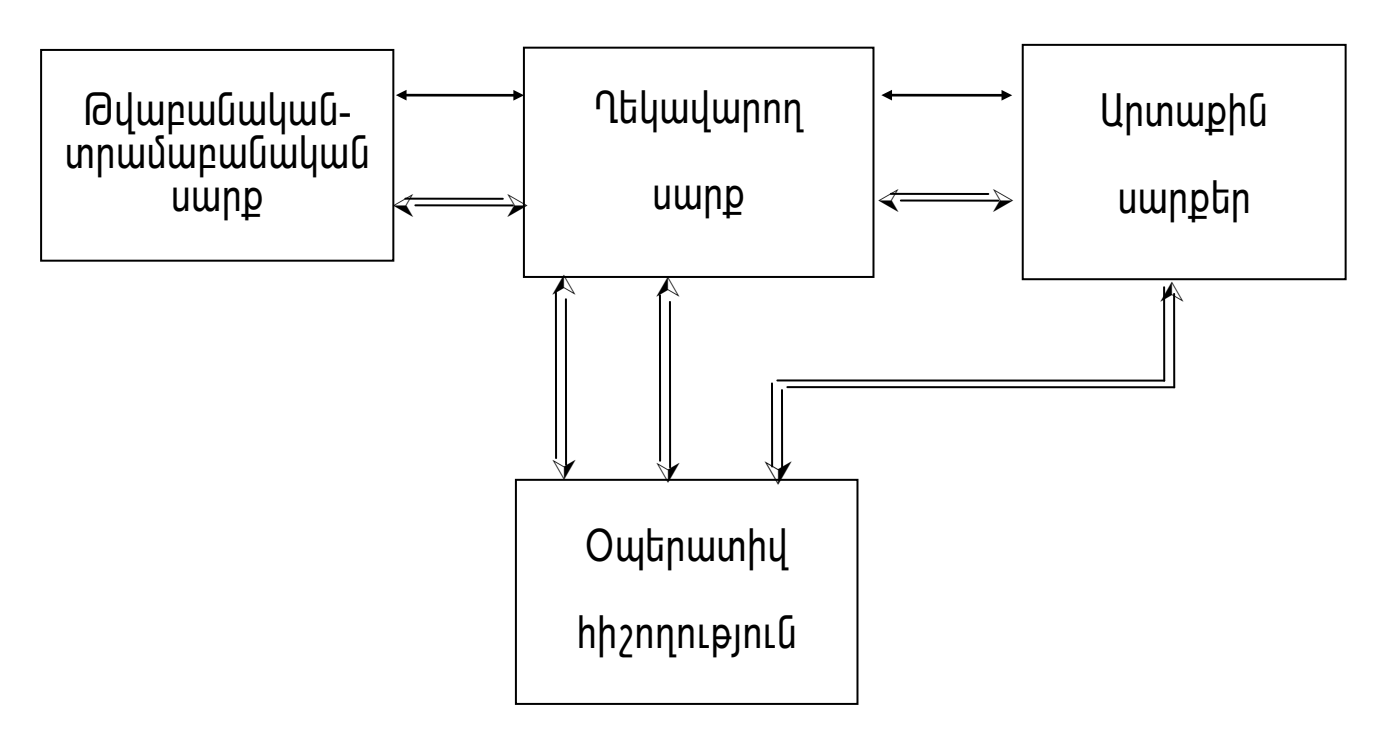

3ամակարգչի աշխատանքի ապահովման համար անհրաժեշտ են հետևյալ սարքերը.

- · pywpwGwywG-տրամաբանական uwnp, կատարում pywpwawywa  $nnn$  $\mathsf{t}$  $\mathbf{u}$ տրամաբանական գործողություններ;
- ղեկավարող սարք, որը կազմակերպում է ծրագրերի կատարման պրոցեսը;
- ծրագրերի ու տվյալների պահպանման համար նախատեսված • հիշող սարք կամ hh<sub>2</sub>nnnLpjnLu;
- $\bullet$  արտաքին սարքեր, ինֆորմացիայի ներածման-արտածման համար։

Ղեկավարող սարքը օպերատիվ հիշողությունից հաշվում է հրամանը և կազմակերպում նրա կատարումը։ Այդ հրամանը կարող է պահանջել թվաբանական կամ տրամաբանական onnծnnnւթյունների կատարում, կամ նրանց արդյութների գրանցում hիշողության մեջ, unտաքին սարքից տվյալների մուտքը hիշողություն կամ տվյալների ելքը արտաքին hիշող սարք։ Ղեկավարող սարքը ծրագրի իրաիանգները կատարում է ավտոմատ, ujuhupu` whuuqo oqunwqnnonnh uhowunnlajwu:

Rամակարգչին կարելի է միացնել ինֆորմացիայի մուտքի-ելքի տարբեր սարքեր, րնդլայնելով դրանով ֆունկցիոնալ հնարավորությունները։ Շատ սարքեր միանում են hատուկ բնիկների (կցորդիչների) միջոցով, որոնք սովորաբար գտնվում են համակարգչի  $h$ ամակարգային բլոկի hետին մասում:

**Ինֆորմացիայի ներկայացումը իամակարգիչում**։ Յամակարգիչը կարող է մշակել ինֆորմացիան, ներկայացված միայն թվերի տեսքով։ Յամակարգիչով մշակվող մնացած wմբnդջ ինֆորմացիան պետք է ծևափոխվի թվերի։ Բոլոր թվերը համակարգիչում ներկայացվում են 0-ների և 1-երի օգնությամբ, քանի որ համակարգիչներն աշխատում են hաշվարկման 2-ական hամակարգով։ Թվերի մուտքը hամակարգիչ և նրանց ելքը nնթերցման hամար իրականացնում են hամակարգիչի ներսում աշխատող ծրագրերը։

Rամակարգիչում ինֆորնացիայի չափման միավորը մեկ բիթն է, այսինքն, երկուական lյարգը, որը կարող է ընդունել o կամ 1 արժեք։ Ութ բիթերի հաջորդականությունը կազմում է բայթ։ Մեկ բայթը մեկ սիմվոլ պահելու տեղ է 256 hնարավորից (256=2<sup>8</sup>)։ Ինֆորմացիայի  $\mu$  $\mu$ ափման ավելի մեծ միավոր են համարվում՝ կիլոբայթր (1 **Կբայթ=1024 բայթ**), մեգաբայթր  $(1$  Upwip=1024  $\nu$ upwip),  $\nu$ Baupwipn  $(1$   $\nu$ Pwip = 1024 Upwip):

q. Lwgtnwihū (CD-ROM –Compact Disk Read Only Memory) uywywnuyn uhwifu ywnnwini <u>hամար է, ունի մինչև 650Մբ hիշողության ծավալ, ինֆորմացիան կարդում է լացերային</u> *Gwnwgwjph unonqny:* 

- $\bullet$  Ստեղնաշար, հիմնականում 101/102 ստեղներով։ Այն բաժանված է 4 մասի՝ այբուբենի <u>մաս, F1...F12 ֆունկզիոնալ ստեղներ (սրանք ծրագրավորվող են և տարբեր</u> ծրագրերում կարող են կատարել տարբեր գործողություններ), կուրսորի կամ նշիչի ղեկավարման ստեղներ և աջ կողմում` hաշվիչի մաս։
- $\rightarrow$  3ամակարգչին կարելի է միացնել ինֆորմացիայի մուտքի-ելքի տարբեր սարքեր, րնդլայնելով դրանով ֆունկցիոնալ ինարավորությունները։ Շատ սարքեր միանում են hատուկ բնիկների (կցորդիչների) միջոցով, որոնք սովորաբար գտնվում են hամակարգչի hամակարգային բլոկի hետին մասում։ Բացի մոնիտորից և uտեղնաշարից, այդպիսի սարքեր են համարվում.
- inin inter)-inter)-inter ing kang bir ning hang kang kang kang kang inin ing kang ini hang ining termasang i
- մկնիկ (mouse)-սարք, որը իեշտացնում է ինֆորմացիայի մուտքը համակարգիչ;
- ջոլստիկ-իամակարգչային խաղերում օգտագործելու համար։
- մոդեմ-համակարգչային կապի դեպքում հեռախոսային կապով ինֆորմացիայի  $\mu$ իդխանակման, ինտերնետ ցանցին միանալու համար։
- ֆաքս-մոդեմ, որը համատեղում է մոդեմի և հեռաֆաքսի հնարավորությունները։
- uքաներ, որը թղթի վրա գտնվող ինֆորմացիան մուտք է անում համակարգիչ, նրա մշակման hամար նախատեսված ծրագրի ակտիվացման դեպքում;
- pwnonwhunuath, uhlunn \$na;
- ծայնային քարտ, որը ապահովում է տարբեր ծրագրերի կատարման ժամանակ δωι Gwy hun by quo cu
- intu unulyh nnd huu und an yhli yuntin turadi maandu yahinn bha, uhu bada unna unbuurughly;
- անխափան սնուցման սարք (UPS), որը hոսանքի անջատման դեպքում ապահովում է qnut 8 nnut inlinnni pjuun uptuunuung;
- պաշտպանիչ ապակի, որը ցրում և փոքրացնում է ճառագայթման աստիճանը։

Lրացուցիչ սարքերի տեղադրման hամար hամակարգային (մայրական) սալի վրա wūhnwdtzu t ntūtūw wqww pūhyūtn:

# Ruմակագչի սարքավորումների արտաքին տեսքերը

Rամակարգչի hիմնական մասն է hանդիսանում hամակարգային բլոկը, որի վրա intinuuuuud tu juqtinuihu, oyniu uyuyunuuni yhiinuuyh utini (CD ROM, FDD), puqh nրանցից կան նաև տեղեկատվության ներածման և արտածման այլ հնարավորություններ։

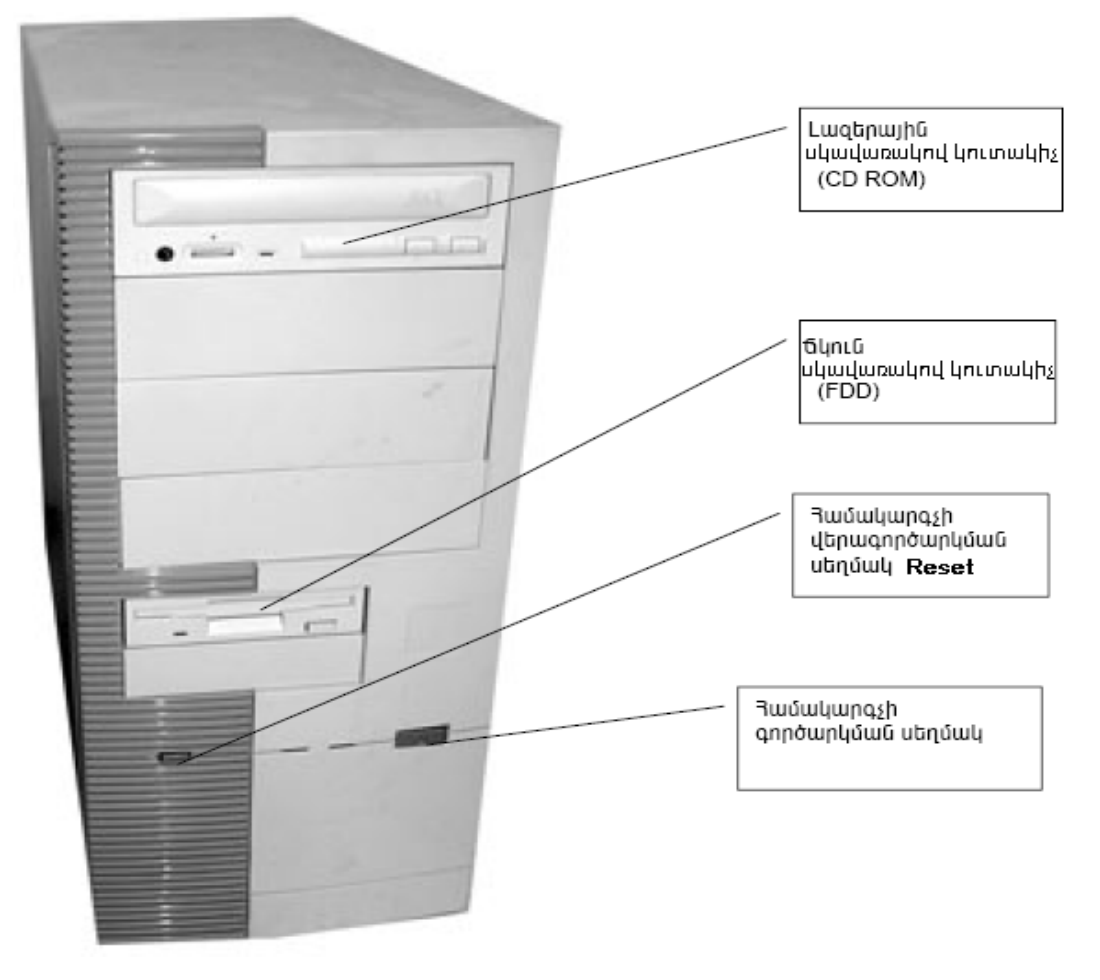

5 Նկ. 1. Յամակարգային բլոկի դիմային վահանակը

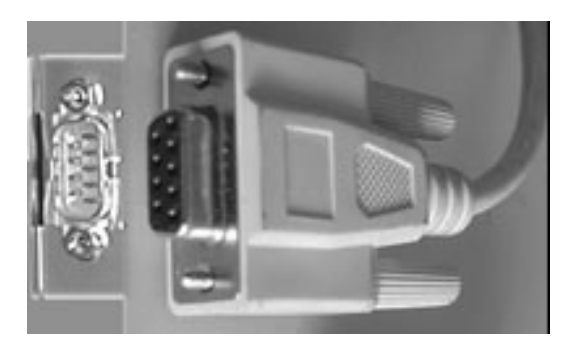

Uy.2. COM-կայան, որը նախատեսված է արտաքին Δηητύη, ωδιμώρως υδηισύως υψηρή (UPS) ω ωη uwnptnh uhwquwu hwuwn

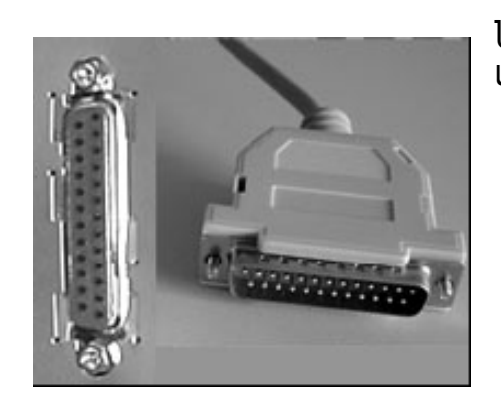

Uy.3. LPT- կայան, որը նախատեսված է hիմնականում unhūտերի միազման hամար

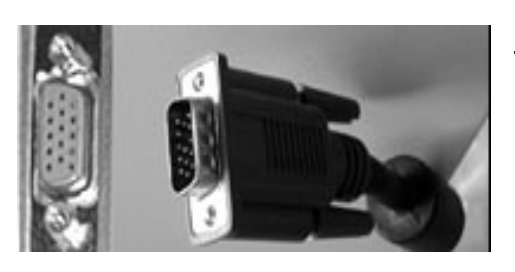

Uu.4. SVGA-luunuu nnn նախատեսված է մոնիտորի միացման համար, հնարավոր է մոնիտորի փոխարեն  $\n *ûh*$ աğ $\n *ûh*$ uğ $\n *ûh*$ ın $\n *ûh*$ 

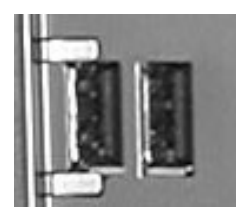

Uy.5. USB-ywywu, nnn նախատեսված է WEB տեսախցիկի, սքաների,  $nnn$ ) տպասարքերի, թվային ֆոտոապարատների, դյուրակիր <u>էլեկտրոնային կրիչների, և այլ ժամանակակից արտաքին</u> uարքավորումների միացման hամար։ Ի տարբերություն hամակարգչի

<u>ներածման-արտա</u>ծման մնացած կայանների, սարքավորումը միացվում է համակարգչի u>buunuuubh nubuuqpnuu

Յամակարգիչը գործարկելուց նախ պետք է միացնել մոնիտորը համակարգային բլոկի jարման տատանումների վրա ազդեցության նվազեցման նպատակով։

Rամակարգչին hnuանքն ապաhnվում է UPS անխափան սնուցման սարքը, որին միացվում են համակարգային բյոկը, մոնիտորը և սքաները։ Պրինտերը մեծ hgnnnւթյուն ogunwannotunu www. sh uhwaynuu wuhuwuhwu uunguwu uunphu yuu uhwaynuu t winwhuh uwnptnh hwuwn նախատեսված Surge Protection կայանից, որը մուտքային jարման բացակայության դեպքում hnuանքացրկվում է։

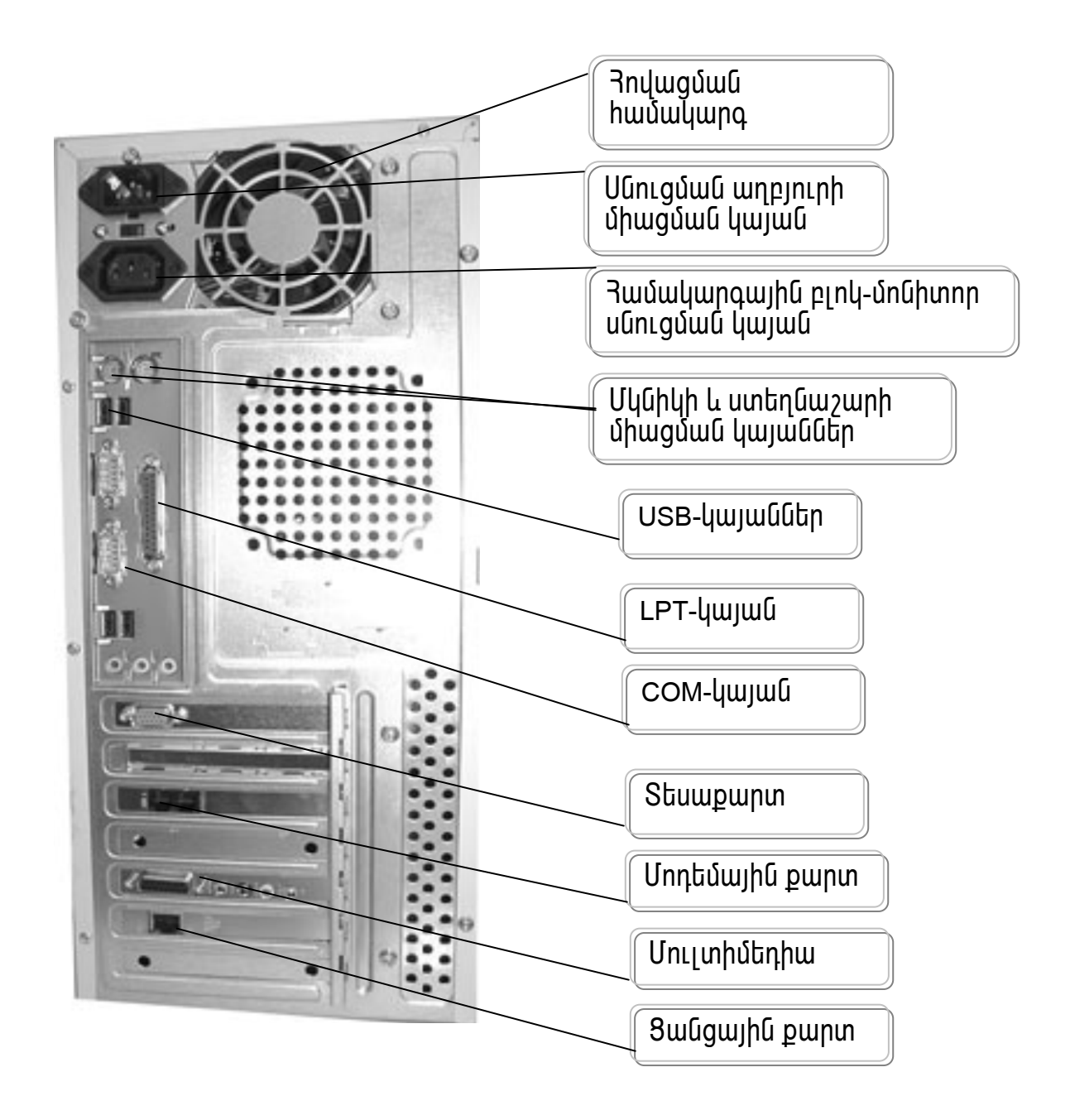

#### Նկ.6. Յամակարգային բլոկի ետին վահանակ, որտեղից միացվում են արտաքին սարքերը

#### Onwonwing duu (SoftWare)

Յամակարգիչում աշխատող բազմաթիվ ծրագրերը կարելի է բաժանել երեք հիմնական խմբի.

1. Յամակարգային ծրագրեր կամ օպերացիոն համակարգեր։ Բոլոր համակարգային ծրագրերի մեջ հատուկ տեղ է զբաղեցնում օպերացիոն համակարգը` ծրագիր, որը բեռնավորվում է համակարգիչը միացնելիս։ Այն իրականացնում է երկխոսություն oqunuqnnonnh hետ, ղեկավարում է hամակարգիչը իր ռեսուրսներով, կատարում է ուրիշ ծրագրերի թողարկում, օգտագործողին և կիրառական համակարգերին ապահովում է hամակարգիչի սարքերի hետ hաղորդակցվելու hարմար մեթոդներ։ **Յամակարգայի**ն ծրագրերի կամ օպերացիոն համակարգերի միջոցով թողարկվում են տարբեր սպասարկման ծրագրեր, կատարվում են բազմաթիվ սպասարկման աշխատանքներ,

<u>ինչաես onhնակ՝ ինֆորմացիայի ապտճենի ստերծումը, սարքի աշխատունակության</u> ստուգումը, համակարգչի մասին տեղեկություններ ստանալը և այլն։ Յիմնական owthwghnu hwuwuwngth tu hwuwnynuu MS DOS-n, UNIX-n, WINDOWS-n: MS DOS-n ծրագիր է, որն ապահովում է համակարգչի բեռնավորումը։ Այսինքն, նա օգտագործողին *unuihu* hwuwywnqsh <u>hնարավորություն է </u> oqunwqnnoti  $(USER)$ րնձեռած <u>ինարավորությունները իր իրամանային և ֆայլային իամակարգի միջոցով։ Սակայն,</u> ավելի տեսանելի և ընդլայնված ինարավորություններ է տրամադրում ամենամեծ միջավայրից։ Այն կառուցված է պատուհանների տեսքով։ Էկրանը բաժանված է մի քանի սիմվոլային և գրաֆիկական կարծեցյան (վիրտուալ) էկրաններից այնպես, որ ծրագիրը կամ ցուգահեռ աշխատող մի քանի ծրագրեր դուրս կբերեն ինֆորմացիան մեկ կամ մի pwնի պատուիաններում։ WINDOWS oպերացիոն իամակարգը կիրառական ծրագրերի մենյուներով փաթեթներին ներկայացնում  $\mathsf{t}$ w<sub>2</sub> huu uu uu uu b կացմակերպման <u>ինարավորություն, որի միջոցով օգտագործողը իրեն անիրաժեշտ իրամանը կարող է</u> ընտրել և կատարել ինչպես ստեղնաշարով, այնպես էլ մկնիկի օգնությամբ։ **R**nwuwumun մենյուների հրամաններին hwnuwhquwo  $p$ n|nn են  $h$ n  $2n$ պատկերանշաններ` իկոնաներ (icons), որոնց միջոցով ավելի մատչելի է դառնում w<sub>7</sub> huu mw upn:

MS- DOS oպերացիոն համակարգը իրենից ներկայացնում է ֆայլային համակարգ. լրացված իիշողության տեղաբաշխման որոշակի պարցագույն մեթոդներով, խնդիրների կատարմամբ, լոկալ ցանցի միջոցով համակարգչային կապով։ Եթե դիտարկենք կիրառական ծրագրերի ֆունկզիաները, պարզ կդառնա, որ նրանք MS-DOS-ում օգտագործում են միայն նրա ֆայլային համակարգի ֆունկցիաները։ Մնացած բոլոր ֆունկցիաները իիմնականում չեն օգատագործվում։ ժամանակակից կիրառական ծրագրերի փաթեթներից մեծ մասր պարունակում են շատ տարբեր արտաքին սարքերի դրայվերներ, փաստոեն յուրաքանչյուր փաթեթ ունի որոշակի ունիվերսալ ներքին որոշակի դասի տարբեր սարքավորումների հետ փոխգործողության ինտերֆեյս,  $MS-DOS-n \rightarrow h$ *wwwhnyuwu* hամար։ ներկայացնում winwhuh **ինտեր** ֆեյսի կացմակերպման ինարավորությունների փաթեթ, իսկ դա նշանակում է, որ յուրաքանչյուր  $\mu$ աթեթ իր համար այդ խնդիրը նորից լուծում է :

- 2. Ծրագրավորման կամ գործիքավորման համակարգեր, որոնց միջոցով ստեղծվում են նոր ծրագրեր համակարգիչի համար, ինչպես նաև տարբեր բնագավառային խնդիրների wywnum untowal hwum: Onhumy' Basic, Pascal, C++ l will li
- 3. 4hnwnwywG *onwantinh chwebelin* կամ ինֆորմացիոն (տեղեկատվական) տեխնոլոգիաներ, որոնց միջոցով օգտագործողն իրականացնում է իրեն անիրաժեշտ տեքստերի խմբագրում, նկարների նկարում, աղյուսակների պատրաստում և այլն։

Rամաաատասխանաբար, այդ ծոագրերին անվանում են` տեքստային խմբագրիչներ, anw\$hywywG huunnhsutn. wnintuwywiha wnngtunnutn: **2wugdwowinu** uhnwnnuanuu nuuh Microsoft Office onwonwihu wuatan, nnh uto tu umunuu MS Word *untopumwihu* խմբագրիչը, Ms Excel wnintuwuuulhu wnngbunnn, Power Point ներկայացումներ պատրաստող ծրագիրը։

րնթացքում ծանոթացնել անվտանգության տեխնիկայի **Twuh** ևանոննեոհն. կազմակերպել ստեղնաշարին վարժեզնող ծրագրով աշխատանք (Babytype):

# Ֆայլեր և կատալոգներ

- Ֆայլը ինֆորմացիայի էլեմենտների համախումբ է, որն ունի անուն և պահվում է ինֆորմացիայի կրիչի վրա - մագնիսական սկավառակի, ժապավենի կամ ցանկացած այլ իիշող սարքի մեջ։ Ֆայլի կոշտ պատճենը կարելի է դուրս բերել թղթի վրա։
- $\bullet$  Swinn որոշակի անուն ունեցող տեղ և մագնիսական սկավառակի վրա, որտեղ պաիվում է ինֆորմացիան` ծրագրերի տեքստերը, փաստաթղթեր, թարգմանված ծրագրեր, իրականացման պատրաստ ծրագրեր և այլն։ Ֆայլերը ունեն անուն և կարող են ունենալ ընդլայնում, որը ցույց է տալիս ֆայլի բնույթը, կամ` թե որ ծրագրով է ստեղծված։ Ֆայլի անունը ընդլայնումից առանձնանում է կետով (.) և կարող է ունենալ nւթից nչ ավել սիմվոլ, իսկ ընդլայնումը` երեքից nչ ավել։

Ֆալլերը բաժանվում են երկու մասի - **տեքստային և երկուական**։ Տեքստային ֆալլերը նախատեսված են մարդու կողմից կարդայու համար, իսկ տեքստային չհամարվող երկուական։ Ֆայլերի անունները կարող են գրվել  $\frac{1}{2}$ մեծատառերով փոքրատառերով և խառը։ Կարող են օգտագործվել տառեր, թվեր և իատուկ սիմվոլներ.

#### $\sim$  @ # \$ % ( ) \ { } "

Ֆայլերի ընդլայնումների օրինակ են.

- exe, com Execute punha, nnn նշանակում է կատարող կամ իրականացման պատրաստ ónwahn.
- bat Batch բառից, որը նշանակում է փաթեթային կամ անվանում են հրամանային կամ onwonwing Dwil,
- Pas, Bas - ալգորիթմական պասկալ, բեյսիկ լեզվով ստեղծված ծրագրեր և այլն։

DOC. TXT - տեքստային ֆայլեր,

BMP, JPG, WMF, GIF, TIF նկարի ֆայլեր

Ֆայլերի անունները կարող են գրվել մեծատառերով, փոքրատառերով կամ խառը։ 

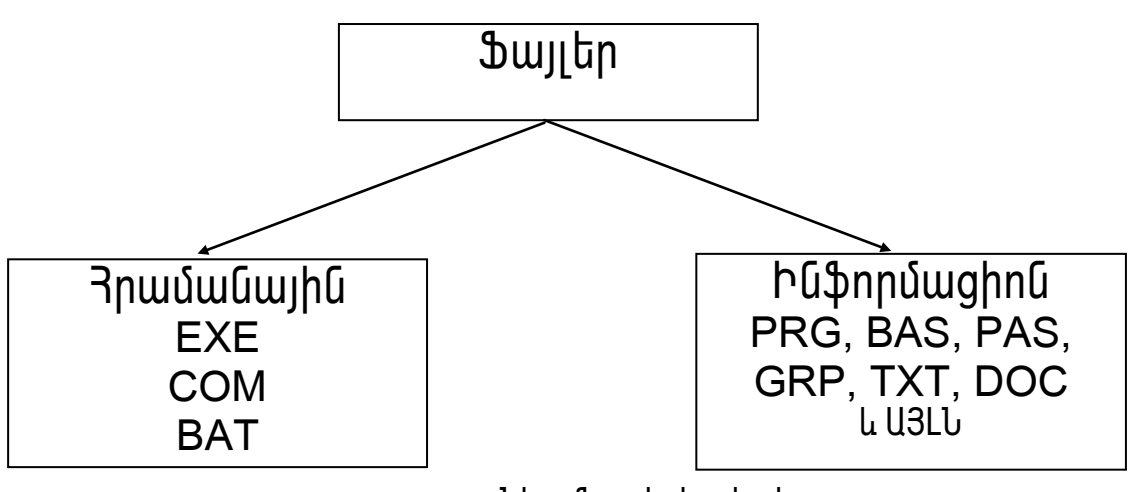

Նկ.7 Ֆայլերի տիպերը

Շատ դեպքերում անհրաժեշտ է լինում գործողություններ կատարել ֆայլերի խմբերի հետ, որի դեպքում ֆայլերի անունները պետք է խմբավորել։ Յաճախակի oգտագործվում է որոշակի տիպի ֆայլերի խմբի փնտրում իրականացնել։ Դրա համար oqunun pollnu tu \* l ? uhuun utpp: (\*) uhuun b qunun ponun gnung t unun bu, np անվան որոշակի մասը, որը նշված է այս սիմվոլով, կարող է կազմված լինել կամայական uhuungumbq: Եթե որոշ հրամանի մեջ որպես ֆայլի անուն նշված է \*.txt, ապա դա նշանակում է, որ ընտրված է ֆայլերի խումբ կամայական անուններով, բայց անպայման txt ընդլայնումով։ A\*.\* գրելածևում որոշվում են բոլոր ֆայլերը, որոնց անունները սկսվում են A տառով : \*.\* A գրելաձևում որոշվում են բոլոր ֆայլերը, որոնց անունները վերջանում են A տառով։ \*.\* գրելաձևում որոշվում են բոլոր ֆայլերը և նշվում ։ (?) նշանը ֆայլի անվան մեջ ցույց է տալիս, որ նրա փոխարեն կարող է լինել որևէ կամայական սիմվոլ։ file?.exe qntij wolund նշվում է ֆայլ երիխումբ, որոնց անուններն իրարից տարբերվում են unulu wuuuu hhuqtnnnn ununnu: onhuwu file1.exe, file2.exe, file3.exe, file4.exe, file5.exe, file6.exe և այլն։ Ֆայլերի խումբ նշելու այս ձևը կոչվում է ֆայլի դիմակ։ Ֆայլի անունը և ընդլայնումը չեն ապահովում բոլոր այն պահանջներին, որոնք՝ առաջանում են ֆայլերի <u>իետ աշխատանքի ժամանակ։ Որպեսզի զույզ տանք որոշակի ֆայլերի տարբերիչ</u> առանձնահատկությունները, **MS-DOS-nLU luu wunnhpnun**  $(huuhuu$ նի $)$ ֆայլի <u>hwuywqnnnuəmun Qnınuəmun nuntra buyuh hayalımı</u> wunnhanun atm

- ֆայլը արխիվացված է, (իեշտանում է պատճեների ստեղծման, իին  $\overline{A}$  $\mathfrak{p}$ ալլերի նորացման ժամանակ և այլ դեպքերում  $\mathfrak{p}$ ալլերի փնտրումը) :
- ֆայլը միայն կարդալու համար է (պաշտպանված է փատահական  $\mathsf{R}$ ջնջումներից և փոփոխություններից);
- -hամակարգային ֆայլ (ապաhովում է MS-DOS oպերացիոն hամակարգի  $S$ htun  $u_2$  huunuu  $u$  (pp);
- թաքնված ֆայլ (այսպիսի ֆայլերի անունները և բնութագրերը դուրս չեն H բերվում էկրանի վրա)

• Կատալոգը (Directory, Folder` Windows-nLut) վերնագիր է, որտեղ պահվում են ֆայլերի wնունները, նրանց մասին տեղեկությունները, գրաված տեղը բայթերով, ստեղծման ժամանակը, ֆայլերի hատկանիշները (ատրիբուտները)։ Կատալոգները ունեն անուններ <u>և կարող են ունենալ ընդլայնումներ։ Անունները կազմված են մեկից ութ սիմվոլներից</u> կամ նիշերից, ընդլայնումները` մեկից երեք։ Կատալոգների անունները ստեղծում ենք մենք, որի անունը պետք է բնութագրի նրա մեջ պահվող ինֆորմացիան, իսկ այն կատալոգի անունը, որի մեջ պահվում են ստանդարտ աշխատող ծրագրերին hամապատասխանող ֆայլերի խումբ, ընդունված է անվանել կատարող ֆայլի անունով։

kwwwwinqūtnn ntūtū ծwnh wtup, wjuhūpū` jntnwpwūsjntn կwwwinqh մto կwnnn են լինել էլի կատալոգներ, որոնք կոչվում են ենթակատալոգներ, իսկ իր նախորդ մակարդակի կատալոգները՝ մայր կատալոգներ։ Գոյություն ունի նաև արմատային lywwww pg hwulywgnnnup nu lun utuhwywa wanta snuah lu pantpwgnynu t anwany, pt nn սկավառակի hետ ենք աշխատում։ ճկուն սկավառակի արմատային կատալոգը ունի A:\  $\mu$ ամ B:\ անունը, իսկ կոշտ սկավառակների արմատային կատալոգների անունները կարող  $td$   $|h$ նե $|C \cdot \lambda; D \cdot \lambda; E \cdot \lambda|$  և ա $|I$ ն։ Ա $|I|$ սարեսի կառուցվածք ունի ինֆորմացիայի ցանկացած linhs, որով որոշում ենք մեզ անիրաժեշտ ինֆորմացիային հասնելու ճիշտ ուղին կամ  $\mathfrak{g}_{\text{WII}}$ ին hwuնել ու ճիշտ ուղին։

# The Tues is a building the Tues of Tues notice in the Tues of Tues of Tues in the Tues of Tues of Tues of Tues

- 1. @վել hամակարգիչի աշխատանքը ապաhովող hիմնական սարքերը
- 2. Թվել hամակարգիչի արտաքին սարքերը
- 3. Ինչպե՞ս են թվերը ներկայացվում համակարգիչում և որն է ինֆորմացիայի չափման **Úhwunnn**
- 4. Քանի<sup>°</sup> մասի են բաժանվում և որոնք են hամակարգիչում աշխատող ծրագրերը
- 5. Ի՞նչ է ֆայլը և ինչպես են կազմում նրանց անունները
- 6. Ի՞նչ է ցույց տալիս ֆայլի ընդլայնումը։ Թվել մի քանի ընդլայնումներ և բացատրել GwnwGg GewGwynteintGn
- 7. Ի՞նչ սիմվոլներ են օգտագործվում ֆայլերի խումբ նշելիս։ Բերել օրինակներ
- 8. Որո<sup>շ</sup>նք են ֆայլերի ատրիբուտները
- 9. Ի՞նչ է կատալոգը,ինչպես են կազմվում նրանց անունները և ի՞նչ տեսք ունեն uyuuunuuuh ynu
- 10. Ի՞նչ անուններ կարող են ունենալ ճկուն և կոշտ սկավառակների արմատային luunwingutnn:

# Owunpnւpյուն Windows oպերացիոն համակարգի ինտերֆեյսին, նրա <u>իիմնական տեղամասերին ու կառուցվածքներին</u>

Windows ծրագիրը համարվում է օպերացիոն համակարգ, որն ունի իր միջավայրի ծրագրերը, տարբեր բնագավառային umwununun w<sub>2</sub>huuunnn w<sub>2</sub>huunwuputnh կատարման համար։ Այն համարվում է գրաֆիկական ինտերֆեյս (կապող օղակ), որն իր տվյալների փոխանակման բուֆերի միջոցով կապ է hաստատում Windows-ի միջավայրում աշխատող բոլոր ծրագրերի միջև։ Բացի իր ստանդարտ ծրագրերից, Windows-ը ղեկավարում է ինչպես իր միջավայրի համար ստեղծված բացմաթիվ ծրագրերի աշխատանքը, այնպես էլ DOS-ի միջավայրի ծրագրերի, սկավառակների հետ աշխատանքը, լոկալ ու գլոբալ ցանցերի հետ աշխատանքը համակարգչային կապի դեպքում և այլն։ Windows-ը ունի ղեկավարման վահանակ, որը ցույց է տրված նկ.2.1-ում։

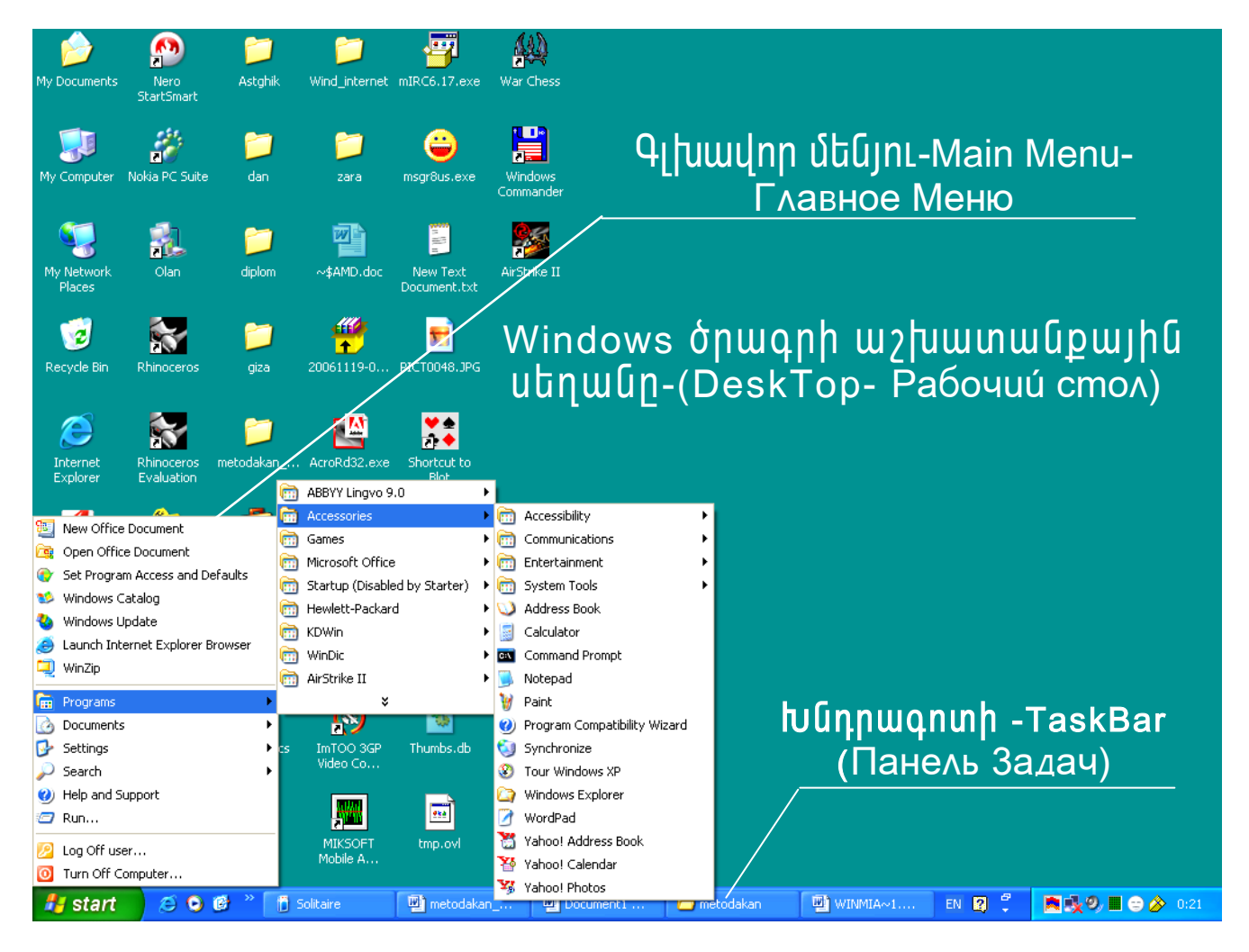

<u> Նկ. 10. Windows ծրագրի ղեկավարման վահանակը</u>

Windows ծրագրի աշխատանքային սեղանը - (DeskTop-Paбoчий стол)-Այն կարող է ունենալ տարբեր տեսքեր, որը կարելի է նաև փոփոխել։ Աշխատանքային սեղանի վրա կան և կարող են տեղադրվել տարբեր գործողություններ հիշեցնող u ատկերներ (իկոնաներ), որոնք կարելի է նշել և ակտիվացնել մկնիկի ձախ սեղմակի վրա 2 անգամ սեղմելով կամ 1 անգամ ձախով սեղմելուց hետո` Enter:

DeskTop-ի վրա բացվում են իետելալ ծրագրային խմբերը, իամապատասխան իուշող u in the part of the start . The start of the start is the computer of the Recycle Bin Recycle Bin , Start  $\frac{1}{\sqrt{2}}$  start . Up to Windows-ը տեղադրելիս ընտրվել են լոկալ և գլոբալ ցանցերով աշխատելու համար umbnot the opmant in the work opmant in the work of the constrained the constraint in the constraint in the co

 $\blacksquare$  ծոագրային փաթեթները։ Կարող են լինել նաև հաճախակի օգտագործվող ծրագրերի,

\$uyutiph կամ կատալոգների պատկերներ և My Documents were phpwww.utuun, nnn pwgynLմ է, երբ որևէ ծրագրով ստեղծված ֆայլը պահպանելու համար տրվում է hամապատասխան hրամանը։

TaskBar-Панель Задач-Խնդրագn un Gumuntuyuó t indiui wahuunuunguyhu annծnնթացում ակտիվացրած տարբեր ծրագրեր ակտիվ պահելու համար, այսինքն` hնարավորություն է ստեղծում միաժամանակ տարբեր ծրագրերով աշխատել և արագ wūqnīu humunti uthq uniun Alt + Tab, Tab:

Main Menu -Главное Меню-q| huu un utunu - Uluuntnhg ulunuu tu աշխատանքը և ավարտում։ Start (Пуск)-ից բացվում է գլխավոր մենյուն, որտեղից կարելի t թողարկել ստանդարտ աշխատող ծրագրեր, բացել վերջին ամսաթվով ստեղծված կամ  $i$ փոփոխության ենթարկված ֆայլերը իրենց համապատասխան ծրագրերի մեջ, փնտրել uūhրաժեշտ ֆայլը, կատալոգը, օգնություն ստանալ, ծրագրեր ու սարքեր տեղադրել,  $\mu$ արգավորել, ավարտել աշխատանքը համակարգիչի հետ և այլն։

Start-ի վրա մկնիկի ձախ ստեղնը սեղմելով կտեսնենք գլխավոր մենյուն։

 $\gamma$  » " նշանի վրա պետք է պահել կուրսորը, մինչև բացվի ցուցակ։

"..." բացմակետեր պարունակող անունների վրա մկնիկի ձախը սեղմելիս կբացվի ting tang bangkan baya ang bayan baya baya baya kang dining tanggar tanggar ang kangkan bayan di kangkat dinin

 $\eta$ չ մի նշան չպարունակող անունների վրա մկնիկի ծախը կարելի է սեղմել, որը <u>կապաիրվի անիրաժեշտ ծրագրի փնտրում և կատարում</u>։

#### būşųb°u wū punti hwū wywnąhsn:

Նախքան համակարգչի անջատումը կամ վերագործարկումը պետք է փակել բոլոր pugyuó փաստաթղթերը, սեղմել Start-ը (Пуск) և ընտրել Turn Off Computer (Выключение комьпютера) hnwuwun: Turn Off Computer щшипгhшипгий питры щша изоцип упбшуп  $(64. 11)$ : Windows-h hետ աշխատանքի ավարտը կայացնելով այսպես, համակարգչի  $h$ իրորությունում գտնվող բոլոր տվյալները կգրանցվեն կոշտ սկավառակի վրա։

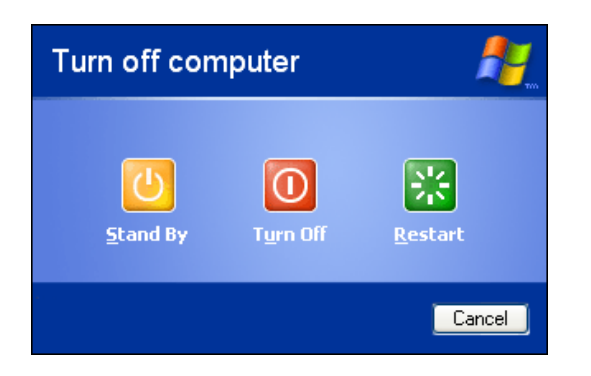

Uu.11. Ruuuuunash wuowunuuu hwuun oquuuqnnounn yuunnuhwun:

Turn Off Comouter պատուիանում վերանայում են իամակարգի իետ աշխատանքի ավարտի իետևյալ տարբերակները.

Hibernate (Спящий режим)—pnlj[ t unulhu wuopwunti hwuuuunqhsn, swuuununtinu աշխատանքը։ Windows-ի բոլոր կարգավորումները hwultiuwoutnh wwhilnud bū: hū\$nnuwqhwū` *wwhywo* owtnwwhy hhennnipiniuniu և **unngtunnh** munntn ռեգիստրներում, գրանցվում է կոշտ սկավառակի վրա, որից հետո սնուցումը անջատվում է։ Այդ ինֆորմացիան վերականգնվում է իամակարգիչը միացնելուց հետո 30 վայրկյանից քիչ ժամանակահատվածում։ Էկրանի վրա օգտագործողը տեսնում է այն նույն նկարը, որը կար անջատելուց առաջ։ Յամակարգիչը քնած ռեժիմի բերելը երաշխավորվում է անել աշխատանքային օրվա վերջում։

- Turn Off Computer (Bыключение) $\Box$  wunhning t Windows-h pninn կարգավորումները և անջատում է համակարգիչը։
- Restart (Перезагрузка) $\Box$ pnւյլ է տալիս դուրս գալ համակարգից և օպերացիոն  $h$ ամակարգը նորից բեռնավորել։

Windows XP-h hun thnnan. *Combut* Guidean *s*umuhuluuot փաստաթղթերի ժամանակ բացում է փաստաթուղթը պահպանելու մասին հարցման щшиппии и «Do you want to save the changes you mode to? (Сохранить изменения в

документе?): (UU. 12).

Նկ. 12. Փաստաթղթի ներքին փոփոխությունների պահման wuhnwdtannipjwu hwngniu

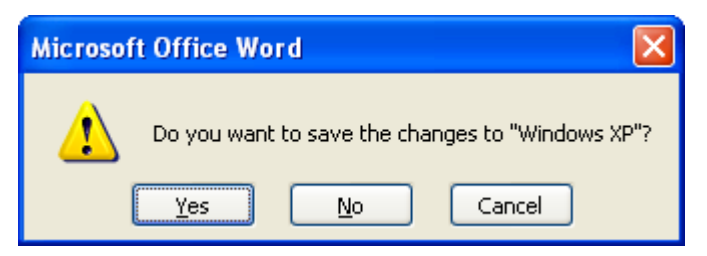

Առաջարկվում է սեղմել երեք կոճակներից մեկը.

- Yes  $(Aa)$ --փաստաթղթի ներքին փոփոխությունները պահվում են:
- No (Hem)-փաստաթուղթը մնում է նույն տեսքով, որը կար վերջին պահված փոփոխություններից իետը։
- (Отмена)— umunundunun  $\mathsf{t}$ w<sub>2</sub>huunwupn *chwumwenunen* Cansel շարունակել ու նպատակով։

3ամակարգչի կախվածությունը

nn ծրագրերի հետ աշխատելու ժամանակ համակարգիչը կարող է «կախվել» և չկառավարվել ստեղնաշարով կամ մկնիկով։ Ինչպես կարգն է, համակարգչի

կախվածության պատճառը հանդիսանում է աշխատող ծրագրի հիշողության ոչ ճիշտ կառավարումը։ Որպեսզի շարունակվի աշխատանքը, անհրաժեշտ է միաժամանակ ստեղները։ սեղմել Ctrl+Alt+Del *<u>Elynwնի</u>* **u**nw luunuuuuqn<sub>l</sub>uh Windows Task Manager (Диспетчер задач Windows) щшипг. huuun (Uy.13): Чш иш о оршап wuywu unnphu Running-ի փոխարեն գրված կլինի Not Responding: Un unnn wtup t wyunhywgut u utnuty End Task unowun: **UU.13.** 

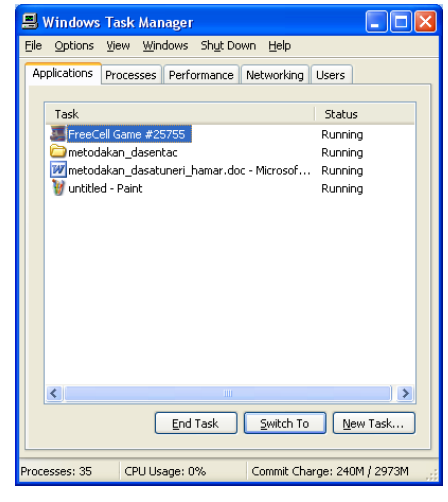

Աշխատող ծրագիրը ստեղնաշարից փակելու համար

անիրաժեշտ է սեղմել Alt+F4 ստեղները, եթե աշխատում են մի քանի ծրագրեր, ապա անիրաժեշտ է մի քանի անգամ կրկնել գործողությունը։ Ստեղնաշարից Windows-ի hետ w>խատանքի ավարտի համար անհրաժեշտ է սեղմել Ctrl+Esc, nրից hետո բացվում է Start (Пуск) մենյուն։ Օգտագործելով ստեղնաշարի կուրսորի կառավարման ստեղները, անհրաժեշտ է ընտրել Log Off (Выход из системы) hրամանը և սեղմել Enter uտեղնը։ Եթե ogunwonnountu t Microsoft Natural Keyboard umungungung, www Start utilinch pwguwu

hամար անհրաժեշտ է սեղմել Win **են ստեղնը։ Windows**-ի միջավայրում աշխատող բոլոր ծրագրերը ունեն նույնատիպ պատուհաններ, նույնատիպ գլխամասերով, որը ցույց է տրված նկ. 14-ում։

| Строка Заголовка-<br>Վերնագրի տող                                    | Строка меню-<br>Menu Bar                                                | Свернуть<br>Minimize                                                                                                    | Развернуть<br>Maximize                                                           |  |
|----------------------------------------------------------------------|-------------------------------------------------------------------------|----------------------------------------------------------------------------------------------------|----------------------------------------------------------------------------------|--|
| 剛<br>WINMIA~1.DOC - Microsoft Word                                   |                                                                         |                                                                                                    |                                                                                  |  |
| i File<br>Edit<br>View<br>Format<br>Tools<br>Insert                  | Table<br>Window<br>Help                                                 |                                                                                                    | Type a question for help<br>$\cdot$ $\times$                                     |  |
| $\frac{49}{2}$ in<br>$\Delta$<br>e.                                  | $   -$<br>t.<br>圴<br>EB.<br>J.<br>E                                     | 100%<br><b>三心</b><br>国<br>Œ<br>Zoom                                                                                              | $E4$ Read $E$                                                                    |  |
| $\frac{A}{A}$ Normal + 12 pt $\rightarrow$ Arial Armenian            | $-12$<br>$\mathbf{v}$<br>$\mathbf{B}$<br>$\overline{I}$                 | _w   ま   第   第   第   第   第   第   第   <mark>秒 - A - x゚x,</mark> <sub>。</sub>                                                      |                                                                                  |  |
| $\mathbb{R}^2$                                                       | <u>ノイ国 ◆ 相 買用信目 囲旺帯</u><br>$\frac{1}{2}$ $\frac{1}{2}$                  |                                                                                                    | $\frac{1}{2}$ $\frac{1}{2}$ $\frac{1}{4}$ $\frac{1}{4}$ $\sqrt{\alpha}$ $\Sigma$ |  |
| ਜਾਦੀ ਦਾ ਇਸ ਦੇ ਸਾ                                                     |                                                                         | 8 + 1 + 9 + 1 + 10 + 1 + 11 + 1 + 12 + 1 + 13 + 1 + 14 + 1 + 15 + 1 + 16 + 1 + 17 + 1 $\triangle$ 18 + 1 + $\overline{ \wedge }$ |                                                                                  |  |
| WINDOWS համակարգում գոյություն ունի տվյալների փոխանակման ժամանակավոր |                                                                         |                                                                                                    |                                                                                  |  |
|                                                                      | հիշողություն կամ բուֆերային հիշողություն (Clipboard), որի մեջ պահվում է |                                                                                                    |                                                                                  |  |
| նշված և հատուկ հրամաններով բուֆերում պատճենված վերջին ինֆորմացիան։   |                                                                         |                                                                                                    |                                                                                  |  |
| Windows-ի միջավայրի բոլոր ծրագրերում նշված ինֆորմացիան բուֆերային    |                                                                         |                                                                                                    |                                                                                  |  |
| مە                                                                   | հիշողությունում պահելու համար նախատեսված են Cut և Copy (Вырезать և      |                                                                                                    | Ō                                                                                |  |
| $\equiv$ 5 $\equiv$ 3 \$ $\leq$                                      |                                                                         |                                                                                                    |                                                                                  |  |
|                                                                      |                                                                         |                                                                                                    |                                                                                  |  |
| AutoShapes<br>EDraw ▼                                                | $\frac{9}{4}$ .<br>风<br>$\sqrt{2}$<br>$A =$                             | $\triangle$ $\triangle$ $A$ $\equiv$ $\equiv$ $\equiv$ $\equiv$ $\Box$ $\Box$                                                    |                                                                                  |  |
| 14/57<br>At 6,9cm<br>Page 14<br>Sec 1                                | Col 59<br>REC   TRK   EXT   IOVR<br>Ln <sub>7</sub>                     | English (U.S.                                                                                                    |                                                                                  |  |

նկ. 14. Պատուիանի կառուցվածքը

 $\frac{1}{2}$  up the U. shall shall be up the shall be used to the shall be up the shall be up the up the U. shall be up the U. shall be up the up the up the up the up the up the up the up the up the up the up the up the up պատկերներով փոքրացնում ենք, մեծացնում կամ փակում ակտիվ ծրագիրը։ Մենյուի տողի միևնույն պատկերներով փոքրացնում ենք, մեծացնում կամ փակում ակտիվ ֆայլը կամ փաստաթուղթը։ Երկու դեպքում էլ փակելիս համակարգը հարցման պատուհանով կիարցնի` իիշե՞լ, թե ոչ ակտիվ փաստաթուղթը կամ իերթի դրված փաստաթղթերը։ Պետք է պատասխանել` Այո, որից հետո բացված պատուհանի ֆայլի անվան տեղամասում hավաքել ֆայլի անունը և ընտրել անհրաժեշտ թղթապանակը, կամ Ոչ, որի դեպքում կփակվի ծրագիրը, առանց իիշելու փաստաթուղթը։

Menu Bar-Մենյուի տող- Պարունակում է տարբեր մենյուներ, տարբեր աշխատանքային ռեժիմներ ընտրելու ու տարբեր իրամաններ կատարելու համար։

Minimise- Свернуть- փոքրացնում է ակտիվ ծրագիրը, պատուհանը կամ ֆայլը և ակտիվ պահում խնդրագոտու վրա, որտեղից կարելի է արագ կանչել էկրանի վրա։

Maximise- Развернуть - մեծացնում է ակտիվ պատուհանը կամ ակտիվ ֆայլը ամբողջ էկրանով։

Restore- Восстановить - վերականգնում է պատու հանր, այսինքն` բերում է այն տեսքի, որի դեպքում կարելի է վերնագրի տողից բռնել մկնիկի ձախ սեղմակով և պատուհանը տեղափոխել էկրանի տարբեր տեղամասեր, կամ էլ չափերը փոփոխել։ Երբ աստուհանի եզրերի վրա պահելիս կուրսորն ընդունի երկկողմանի սլաքի տեսք՝  $\leftrightarrow$ , բռնել մկնիկի ձախով ու ձգել անիրաժեշտ ուղղությամբ։

Exit-Закрыть- փակում է ակտիվ ծրագիրը կամ ակտիվ ֆայլը, որը կարելի է կատարել նաև Alt+X կամ Alt+F4 ստեղների համատեղ սեղմումով:

#### 4.3. Ինչպե՞ս թողարկել ստանդարտ աշխատող ծրագրեր

Programs (Программы)-2 ши hшбш о о ишапроцппи t: Чпипипп щшпыпи шуп uuпи վրա, հայտնվում է նաև երկրորդ մենյուն, որտեղ ներկայացված են ծրագրերի և կատալոգների (թղթապանակներ) խմբերը, որոնք պարունակում են միմյանց կապված ծրագրեր։ Պետք է hnnhqnնականով տեղաշարժել մկնիկի կուրսորը և պաիել այն կատալոգի վրա, որի մեջ գտնվում է անիրաժեշտ ծրագրի իուշող պատկերը` կանչագիրը և սեղմել մկնիկի ձախ սեղմակը կամ Enter:

Оршорь pпотрипия и диры h t hpши и диры биль Start (Пуск) - hg:

Start (Пуск) -Run (Выполнить) -одишаппо վпи է hրшմшնши ին տпп ի ши ծ ոшап եր թողարկման համար, որոնք կան սկավառակի վրա, բայց նրանց արագ կանչող պատկերները կանչագրերը դրված չեն Programs-ի որևէ ծրագրային խմբում կամ աշխատանքային սեղանի վրա։ Յավաքում ենք ստանդարտ աշխատող ծրագրի wuntun ֆայլի ճիշտ ուղին կամ լրիվ անունը, կամ Brows (Пролистать) hnամանով pwaywo *wwwnchwuhq* ոնտրել **hwuwwwwwuhuuu** nınhū` սկավառակը, կատալոգը, ենթակատալոգը, ֆայլի անունը և Enter:

- Start (Пуск)-ից ընտրել Run (Выполнить) մենյուն, կբացվի պատուիան, որը կարելի է hամեմատել DOS-ի hրամանային տողին, որտեղից կարելի է hավաքել umwununun աշխատող ծրագրի կամ Windows-ի միջավայրում ստեղծված ֆայլի լրիվ անունը, որն իր մեջ ընդգրկում է ֆայլին հասնելու լրիվ ուղին՝ **կուտակիչ։\կատալոգ\ենթակատալոգ\ֆայլի անուն**։ Այս տողից չի կարելի կատարել DOS-ի որևէ հրաման, օրինակ` DIR, CD, COPY և այլն։ Եթե ֆայլի փնտրման ուղին պարզ չէ, ապա կարելի է ընտրել Run (Выполнить) -ից բացված պատուիանից Brows(O63op) իրամանը, որն առաջարկում է թերթել և <u>իամապատասխան կատալոգներից ընտրել անիրաժեշտ ֆալլի անունը։</u> Յամակարգը իրամանային տողում ավտոմատ կլրացնի ֆայլի փնտրման ուղին։ Այս մենյուն օգտագործվում է այն ծրագրերի թողարկման համար, որոնց hամապատասխան պատկերը` կանչագիրը չկա hիմնական ծրագրերի շարքումw<sub>2</sub>hwnwubpwih Start-Programs-nLu կամ utnwuh  $\mathsf{d}$ n $\mathsf{u}$ : Onhuuli C:\GAMES\POLE\POLE -tunwuhu upwah uzuwo wuntunu onwanh ntuwuwnnn վահանակը, որտեղից կարելի է սկսել խաղը կամ Word Perfect-ի բեռնավորման hամար պետք է hավաքել C:\WORDS\WP\WP և այլն։
- Documents (Документы) Upw վpw մկնիկի կnւpunpp պաhtind, կաptin t տtuնti աju ֆալլերի անունները, որոնց հետ աշխատել ենք (վերջին ամսաթվով կանչված 15 ֆայլերի անունները)։ Անհրաժեշտ է ֆայլի վրա սեղմել ձախը և կբացվի ֆայլը իրեն ստեղծող ծրագրի մեջ։ ճկուն սկավառակի վրայից կանչված կամ կանչված ու ջնջված ֆայլերի անունների վրա ձախը սեղմելիս համակարգը կիաղորդի, որ այդ Ֆայլը անիասանելի է։
- 4.4. Ինչաե՞ս կատարել կարգավորման աշխատանքներ

#### Settings (Hacmpoúka)-

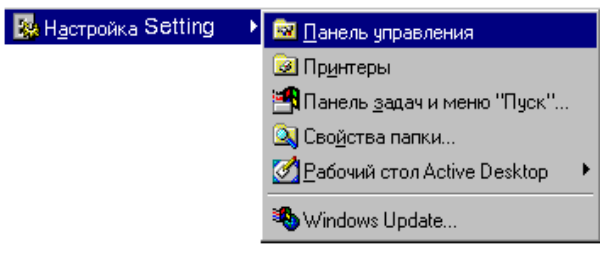

RumuulnnnLpinLu t unuihu Windows *onwanh* ղեկավարող **y**uhwuulh (Control Panel - Панель Управления) միջոցով կատարել ծրագրի արտաքին

տեսքի, կառուցվածքի փոփոխություններ և կարգավորման աշխատանքներ, ինչպես օրինակ` նոր ծրագրերի և սարքերի, տպիչների, կատալոգների, ակտիվ աշխատանքային սեղանի ակտիվ ֆոնի, նրանց աշխատանքային ռեժիմների տեղադրումն ու կարգավորումը, թվերի, ամսաթվերի, դրամական նիշերի

ոնտոությունը տարբեր ստանդարտներին իամաաատասխան, կատալոգների, unhuntinutinh huunuuun butinn unnuti lu unuti Control Panel-n uunnuuunuut t puunluluuo puunn annonnnupunluutan wuunnunn wuunlutnutan, nnnuaha tu

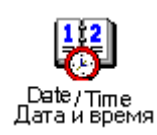

**Refs** Пользователи

**Passwords** 

Пароли

 $A^4$ 

Fonts Шрифты վրա 2 անգամ մկնիկի ձախը սեղմելով։ Users hnwuuund pwquntu t User Settings www.nthwun, nnh Set Passwords ստեղով կարելի է Windows hամակարգի վրա դնել ծածկագիր, կողմնակի մարդկանց մուտքը արգելելու համար։

Date/Time-hnwu անով փոխում են ժամանակո, ամսաթիվը, ժամագոտիները։

Միևնույն պատուհանը կբացվի նաև խնդտագոտու վրա երևացող ժամանակի

Passwords hnwu wundul ywntin t hwuti Users hnwu wundu ywu gwu ywgwd wu եղանակով դրված ծածկագրեոր։

Fonts hրամանով կարելի է տառատեսակների ցուցակում նոր տառատեսակներ <u>wydimagapi</u> հանել gnlgwyhg: Pninn *ununuunbuwuudbnh* կամ  $\frac{1}{2}$ 

hhuնականում ունեն .ttf ոնուայնումը: Fonts-nu բացված ապտուիանից ոնտոել File-Add Fonts hnwuwun: Pwgylwo www.nuhwun Drives wunuuwung nunnun wuu nւnnnւթյունը` սկավառակը, կատալոգը կամ ենթակատալոգը, որի մեջ կան .ttf րնդյալնումով ֆայլեր։ List of Fonts տեղամասում կիայտնվի ֆայլերի խումբ, որոնք կարելի t նշել Select All hրամանով և OK-nվ hաստատել։ Ավելացրած տառատեսակները կիայտնվեն բոլոր խմբագրիչների տառատեսակների ցուցակներում ու կօգտագործվեն։

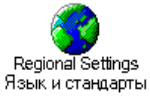

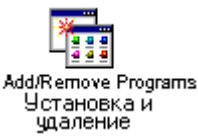

որոնք կիաստատվեն մյուս աատուիաններում։ ստանռաոտնեոո. Դոանք ժամանակի, ամսաթվի, դրամական, թվային ստանդարտներն են։

Regional Settings hnwuuund ywntih t nuunti hwuuwwwwwutuuu tinynh

Add/Remove Programs-hnամանnվ ավելացնnւմ կամ hեռացնnւմ ենք Windows 98(95)-nLu untinunnuluio onuinnenn, husultu until Windows 98(95)- $h$  pwnwnnh subnn:

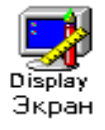

Display hnwu անակ աշխատանքային սեղանի հետ կարելի է տարբեր ծևափոխություններ կատարել։ Օրինակ՝ էկրանի Ֆոնը կամ պաշտպանիչը փոխել, տարբեր ծևավորումներ և էֆեկտներ տալ պատուհանների տարբեր

մասերին։

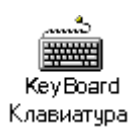

KeyBoard hnwuund փոփոխություն կարելի է կատարել ստեղնաշարի պարամետրերի իետ, որոնցից են՝ տպագրական գործողությունների կատարման արագությունը, թարթման արագությունը, լեզուների ընտրությունը,

լեցուների փոփոխման ինդիկատորի ցուցադրումը էկրանի վրա կամ հեռացումը էկրանից։

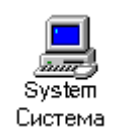

System hրամանով կարելի է տեղեկություն ստանալ համակարգչի հիմնական պարամետրերի, սարքերի և նրանց դրայվերների մասին։ General hատվածում երկում են արոցեսորի տիար, օաերատիվ իիշորության չափը, օաերացիրն իամակարգի dungum Device Manager hungum tungung tahun dinangkanan manungungum սարքերի տիպերը, իատկությունները, դրայվերները։ Եթե իամապատասխան սարքի nnwidtinh unnphū nnuwo ihūh "! " ūzwūn, wtup t hwuywūwi, nn nnwidtinn utuwi t տեղադրված և այն տեղադրել Properties տեղամասից` անիրաժեշտ սարքի դրայվերի առկայության դեպքում։

# 4.5. Ինչպե՞ս ավելացնել (Add) կամ hեռացնել (Remove) ծրագրերի կանչագրերը

Պատճենել ծրագիրը կոշտ սկավառակի վրա (ստեղծել նոր կատալոգ և նրա մեջ գրանցել նոր ծրագրերը և նրա բոլոր ֆայլերը), եթե չկա կոշտ սկավառակի վրա։

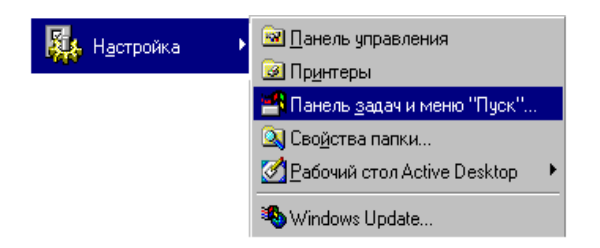

Start-hq րնտրել Settings (Hacmpoúka) մենյուն, որից աջ հայտնվում է tūpwūtūjni: Utinūti dwun Taskbar & Start menu - ի վրա կամ կուրսորը պաիել Taskbar (Панель սեղմել задач)-h վոա և won, pwquwo

щшиппри поди при Properties (Свойства), ршдушф щшиппри при мени-Programs (Настроика Меню)-hq owulunu nuunu Add (Добавить), hunn Browse (Обзор), pwqunuu t նոր պատուիան, որը ներկայացնում է նրա մեջ գտնվող ծրագրերի ցուցակը։ 2 անգամ սեղմել ձախը այն կատալոգի վրա, որում պետք է գրանցված լինի ծրագիրն իր ֆայլերով։ 2 անգամ սեղմել ձախը ծրագրի պատկերի վրա, որը ուցում ենք ավելացնել (Add): Opwonh wuntup hwjunuylntu t Command Line (hpwutuuulhu unn) wwwnthwuntu: bpt 2 անգամ սեղմենք ձախը ծրագրի անվան վրա, ապա անիրաժեշտություն չի լինի հավաքել այդ անունը։ Սեղմել ձախը Next -ի վրա, իետո սեղմել այն ծրագրային խմբի վրա, որում nigniu tip intuluti win onwohnn Start utunuh hwimudinini utupniu: Onhuwy tipt utup nւqnւմ ենք, որ մեր ծրագիրը գտնվի Programs մենյուում, ուղղակի սեղմել ձախր Programs  $-h$   $\mu$ nu:

Յավաքել անուն, որի տակ դուք ուցում եք տեսնել ձեր ծրագիրը մենյուում այդ անունով և uեղմել ձախը Finish սեղմակի վրա։ Սեղմել ձախը OK-ի վրա, որը տեղադրված է պատուիանի ներքևի մասում։ Programs ծրագրային խմբի մեջ կիայտնվի ընտրած ծրագրի պատկերը, որը ընտրելով, արագ կթողարկենք ծրագիրը։ Պատկերը կամ այդ կանչագիրը hեռացվում է նույն ճանապարհով, միայն Add (Добавить)-ի փոխարեն ընտրում ենք Remove (Удалить), pwqywo qniqwyhq "+" uzwuutuph ynw utnutu dwyn, qunutu htinungunn on ungnh yuu wahnn u utinun Remove (Yaanumb) - unu: 3tinungutinu on ungnh նշանը էկրանից, չենք ջնջում ծրագիրը սկավառակի վրայից, այլ հեռացնում ենք ծրագրի luuaswahnn:

#### 4.6. hūs u b nuuuuuuuudu b ull tnh huunnuu

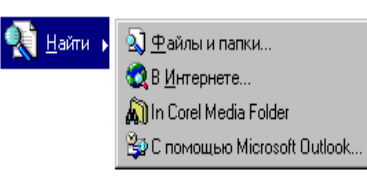

Find (Haumu-Nouck) -  $b$ ph linngnt bp onworld, lunnwing կամ ֆայլ, դիմեք այս մենյուին, որպեսցի Windows 98 (95)-ը փնտրել։ Բացված պատուիանում անիրաժեշտ է uluh իավաքել փնտրվող ֆայլի կամ կատալոգի անունը, ֆայլերի

խումբ խորհրդանշող դիմակը (oրինակ` \*.DOC, LET\*.DOC, NC.EXE և այլն): Փնտրում կարելի է իրականացնել ըստ վերջին փոփոխության ենթարկման տարեթվի համապատասխան գրելաձևի, ֆայլի պարունակության և այլն։ Փնտրման պատուհանում կերևա փնտրած և գտած ֆայլը կամ ֆայլերի խումբը, որի վրա կարելի պահել կուրսորը, սեղմել աջ սեղմակը և բացված հրամանների ցանկից ընտրել համապատասխան հրամանը կամ գործողությունը, օրինակ՝ պատճենել, ուղարկել էլեկտրոնային փոստով, ջնջել, վերանվանել, ստանալ վիճակագրական տեղեկություններ (Properties-Свойства) կամ բացել և այլն։

# Գործնական աշխատանք 1

Գործարկել Windows-ի ստանդարտ ծրարեր և կատարել վարժություններ պատուիանների իետ

Pull 1. Cunnul Start⇒ Programms⇒ Accessories⇒ Paint, tunwuhu upwquh hwuuunlu գրաֆիկական խմբագրիչը, որը նախատեսված է կետային նկարներ ստեղծելու և խմբագրել ու hամար։

Pull. 2. Clunnul Start⇒ Programms⇒ Accessories⇒ Word Pad, upwguh unwununun տեքստային խմբագրիչը, որը նախատեսված է տարբեր լեզուներով տեքստային փաստաթղթեր պատրաստելու համար։

 $P$ այլ. 3. Ակտիվացրած պատուիանների վերնագրի տողից բռնել մկնիկի ձախ սեղմակով և տեղափոխել էկրանի ուրիշ հատված, ցուցիչը պահելով պատուհանի եցրային կամ անկյունային հատվածում և երկկողմանի սյաք դառնայուն պես ձախով մեծացնել կամ փոքրացնել:

Pwil. 4. Windows-nւմ hնարավոր է միաժամանակ ակտիվացնել և բաց պահել այն պատուիանները, որոնց իետ աշխատում եք։ Դրա իամար ակտիվացնել 2 և ավելի ծրագրեր, մկնիկի աջը սեղմել խնդրագոտու վրա և բացված ցուցակից ընտրել պատուհանների դասավորման հրամաններից որևէ մեկը (նկ.15):

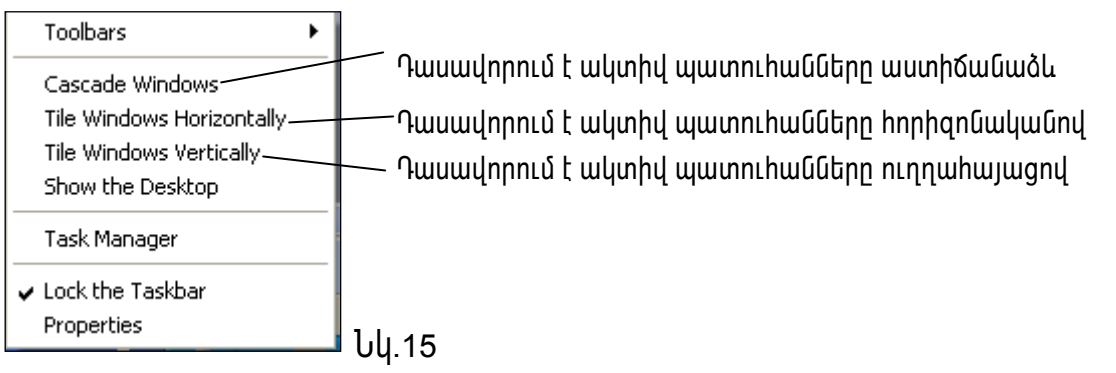

Pull. 5. Paint-nu ննկարել որևէ պատկեր և սեղմել Close կոճակը, բացված hարցման պատուհանում ընտրել No կոճակը, այսինքն` հրաժարվել հիշողություն տանելուց։

Pull. 6. Word Pad-nLu huuluupti 2tn wunlu, hwinwunium<sup>'</sup> wggwuniu. wugitum bulling: Պաիպանելու մասին իարցմանը պատասխանել` Yes: *Spuguh* Save As wuntung www.huuling.hph File name intinuunununtu huuluupti uulinulu lu utinuti Save կոճակը։ Ըստ լռության այն կպաիպանի My Documents-nւմ:

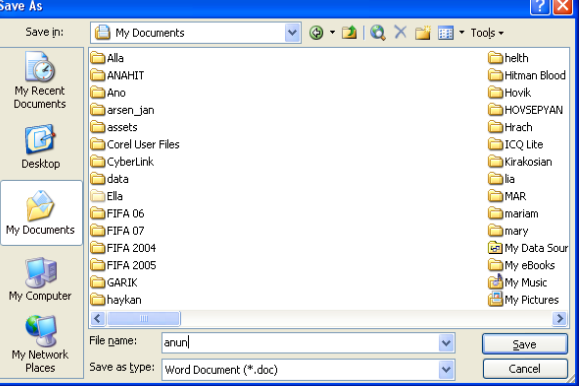

Pull.7. Unnhg qnnownuhl Word Pad-n,

ընտրել File⇒ Open, բացված պատուհանում գտնել Ձեր կողմից տրված անունով ֆայլը, ակտիվացնել և սեղմել Open կոճակը։ Այդ ֆայլը կարելի է բացել նաև My Documents-ից։

# Windows-ի ստանդարտ ծրագրերը, տարբեր լեզուների փոխող ծրագրերը, բուֆերային հիշողութան օգտագործումը և վարժություններ

# Windows-ի ստանդարտ ծրագրերն են.

- Notepad և Wordpad տեքստային խմբագրիչներ։
- Paint gnwshluuluul tuunungnhs:
- Windows Movie Maker- ծրագիր, որը թույլ է տալիս ստեղծել սլայդներ և տեսաֆիլմեր։
- Calculator- ծրագիր, որը կրկնօրինակում է էլեկտրոնային հաշվիչը։

Pninn umwununun onwontinn pnnwnlunun tu' Start\ Programs\ Accessories (Πγςκ\ Bce программы\ Стандартные hwundwohg, nunnbind wuhnwdban onwonh wunlun' Notepad (Блокнот), Wordpad, Windows Movie Maker Luuu Calculator (Калькулятор);

Notepad ծրագիրը սովորական տեքտային խմբագրիչ է, որը նախատեսված է միայն տեքստային ֆայլերի իետ աշխատանք կատարելու համար, որոնք չեն պահանջում ֆորմատավորում և չեն գերացանցում 64ԿԲ-ը։ Այս ծրագրով ստեղծված և պահպանված

 $\frac{1}{2}$ այլերը ունեն \*.txt ընդլայնումը և  $\frac{1}{2}$  տեսքը։ Այն օգտագործվում է նաև \*.bat, \*.ini, \*.sys, \*.wri, \*.dat տիպի ֆայլերի ստեղծման, խմբագրման համար և ճանաչման համար։

- WordPad տեքստային խմբագրիչն օգտագործվում է ոչ մեծ չափերի պաշտոնական և անձնական տեքստային փաստաթղթերի ստեղծման, դիտման, խմբագրման և *<u><b>Snnuwunuulnnuuu hwuwn</u>*
- WordPad-n hn hնարավորություններով ցիջում է լայն կիրառություն ստացած տեքստային արոցեսորներին, օրինակ` Microsoft Word-ին։ Սակայն նրա հետ աշխատելու տեխնիկան նույնն է, ինչ որ այլ առավել բարդ Windows - hավելվածների hետ, որոնք նախատեսված են տեքստերի հետ աշխատելու համար և մեծ հնարավորություններ ունեն։ Ուսումնասիրելով միայն Microsoft Word ծրագրի ինարավորությունները, որը ավելի ընդլայնված հնարավորություններ ունի և ավելի զանգվածային կիրառություն, WordPad-ny նույնպես կարելի է ստեղծել փաստաթղթեր։

Paint ծրագիրը ծառայում է կետային, գունային, գրաֆիկական պատկերների umեnծման, դիտման և խմբագրման hամար։ Անգլերենից թարգմանած Paint նշանակում է « Glumbi »: Paint -n lumbi h t og mugnnoti Bitmap (\*. bmp), Graphics Interchange Format (\*.gif) և Jpeg File Interchange Format (\*. jpeg,\*. jpg) ֆայլերի hետ աշխատանքի hամար։ Uju ծրագրի օգնությամբ ստեղծված կետային նկարներում էլեկտրոնային պատկերները կառուցվում են տարբեր գույն ունեցող, իրար մոտ տեղավորված կետերի հաշվին։ Բոլոր կետերի կոորդինատները պահվում են տվյալների կազմության՝ ռաստրերի տեսքով։ Պատկերի շատ մեծացման կամ փոքրացման դեպքում այն ստացվում է աղավաղված։

- Windows Movie Maker ծրագիրը աջակցում է Windows Media ֆորմատով ֆայլերի onանցման և ստեղծման իիմնական ինարավորությունները։ Այն թույլ է տալիս ստեղծել ujwin-ֆիլմեր և տեսաֆիլմեր .asf ֆորմատով, մոնտաժել մոմփյութերի վրա այն կադրերը, որոնք նկարահանվել են տեսախցիկի միջոցով կամ առնված են WHS ֆորմատի ստանդարտ տեսաժապավեններից։
- Սլայդեր- ֆիլմերին կարելի է ավելացնել ձայնային ուղեկցումները և այն ուղարկել էլեկտրոնային փոստի միջոցով, կամ տեղադրել վեբ-հանգույցում։ Եթե ունենք տեսագրման սարք, ապա կարող ենք գրել տեսահատվածները հեռուստացույցից, տեսախցիկից կամ տեսամագնիտոֆոնից և մոնտաժել դրանք։ Տեսագրման ֆունկցիայի կիրառման համար պահանջվում է տեսագրման համապատասխան թվային կամ անալոգային սարք և 400Մգ3g-ից ոչ պակաս հաճախականությամբ պրոցեսոր տեսասլայդերի ձայնագրման համար թվային տեսախցիկի միջոցով։ Ծրագրի pt phin philon nu unique t shu quan to have no have pt philon to hunding to p անել տեսամագնիտոֆոնի վրա, այն կարելի է դիտել միայն մոմփյութերի էկրանին։
- 19 րայթ կոշտ սկավառակի վրա կարելի է պահել մոտավորապես 20 ժամվա վերարտադրության տեսագրումներ։ Ֆայլերի դիտարկման համար կարելի է կիրառել Windows Media (Windows Media Player **O**) [u|wqwn|lh 2n: Windows Media-u pnLj| t hամակարգչի կոշտ սկավառակի ստեղծել տնային տեսահավաքածուի նյութերի արխիվ, կատարել գրանցում, խմբագրում, դասակարգում և այլն։
- Calculator (Калькулятор) Ōnшqhn t, nnn ynyuonhuuynLu t tluunnnuulhu hwyyhyn: Uju  $p_{\text{MLII}}$   $t$  unwithu կատարել հաշվումները՝ գտնել աստիճանալին, antaswiha. յոգարիթմական, եռանկյունաչափական և հիպերբոյական ֆունկցիաների արժեքները։
- Rupuns կարող է ներկայացված լինել երկու ռեժիմով ` սովորական և ինժեներական։ Ինժիներական ռեժիմը թույլ է տալիս կատարել նկատելիորեն ավել օպերացիաներ, բայց այն առավել բարդ է։ Մեկ ռեժիմից մյուսին փոխանջատվելու համար ընտրենք Standart (Обычный) կши Scientific (Инженерный) hnwuuun View (Вид) utunhq: Ruyuunyuuu արդյունքները պահպանվում են ռեժիմների փոխանջատման դեպքում և փոխանցվում են այլ ծրագրեր փոխանակման բուֆերի միջոցով։ Թվերի և նշանների ներածումը կատարվում է ստեղնաշարից կամ համապատասխան սիմվոլի վրա մկնիկի սեղմումով։ @վերի և օպերատորների ներածումը թվային ստեղնաշարից ակտիվացվում է NumLock ստեղնով։ Յաշվիչը կատարում է օպերացիաներ` սկսած 10-ի -308 աստիճանից մինչև 10-ի 308 աստիճանը թվերի հետ։ Որպեսզի իմանանք հաշվիչի ցանկացած էլեմենտի նշանակությունը, սեղմենք նրա վրա մկնիկի աջ կոճակով։ Կիայտնվի կոնտեքստային մենյուի What's This (4mo amo maκοe?) hրամանը։ Ընտրենք այդ hրամանը, և էկրանին կիայտնվի իրամանի վերաբերյալ տեղեկանք։ Յաշվարկման արդյունքը կյուսավորի ինդիկատորի վրա "=" ստեղնի սեղմումից կամ Enter-ի սեղմումից հետո։ Որպեսզի

linyūtūp վերջին գործողությունը, on. ` բացմապատկումը, մկնիկով կրկնակի սեղմենք "= " ստեղնը։ Ինդիկատորի վրա գտնվող թիվը կուղարկվի փոխանակման բուֆեր Edit (Правка) ÚuQjnLnLÚ Copy (Konupoвать) hnшuuQh nunnnLpjnLung hunn: Paste (Bcmaвить) hnամանը փոխադրում է թիվը փոխանակման բուֆերից ինդիկատոր։

#### Syjwjūtnh փոխանակումը WINDOWS hամակարգում

WINDOWS hամակարգում գոյություն ունի տվյայների փոխանակման dամանակավոր hիշողություն կամ բուֆերային hիշողություն (Clipboard), որի մեջ պահվում  $t$  նշված և hատուկ hրամաններով բուֆերում պատճենված վերջին ինֆորմացիան։ Windows-ի միջավայրի բոլոր ծրագրերում նշված ինֆորմացիան բուֆերային hhenning incurio wwhit in hunding automotion and the Cut **L** Copy (Bupesamb Konupoвать) hnwūwūūեnn, huy ynt unnh qunuywó whnntu pnt bhnhq ywntih t phph Paste (BcmaBumb) hpuuuuunu:

**Mundtutu Goyluo thubhang program in the Communive Ctrl +X-nul, hull mands in the ctrl + Ctrl + X-nul, hull mands in the field of the communism of the term of the term of the term of the term of the term of the term of ter** pnt bth phong phot usung up the usun huld of ctrl + V-nu usun Shift+Insert-nu

Tuundtūti pnւ\$tnnւմ էկրանի ամբողջ պարունակությունը` Print Screen (որոշ untinumuntumunting Shift+Print Screen.

Պատճենել բուֆերում ակտիվ պատոուհանը - Alt+Print Screen.

## Sարբեր տառատեսակներով ու լեզուներով աշխատելու համար նախատեսված  $ó$ nwqntnnu w / hwwwwu b WK32, KD WIN

Windows)-ի միջավայրում գործում են տարբեր տառատեսակներով ու լեզուներով uz uzhu buyun hungun buyunguyak buyun dan dan buyung buyun kukan kukan kukan dan dan dan dan dan dan dan dan d ծրագրերը, որոնք օգտագործողը տեղադրում է իր ցանկությամբ։ WK32 ծրագրի uyunhynleynlun tynwuh ynw tolnlu t e i Gywuny, huy KD WIN-ինը՝ նույնպես, միայն որոշ <u>մշակումներում նույնատիպ դրոշակի կողքին գրված է նաև ակտիվ ազգային</u> ununuunbuuuluh unhuun, husuubu onhuuul Armenian Phonetic, Russian Phonetic, Armenian Typewriter, Russian Typewriter կամ US: KD WIN-nվ աշխատել իս կարել է կարգավորել  $u$ յնպես, որ հայերենից անգլերեն-անգլերենից հայերեն անցում կատարվի ստեղնաշարի un Alt+Shift-nվ, huy nntubntūhg wūqi tintū, wūqi tintūhg nntutintū` dwju Alt+Shift-ny, nnnնք կարելի է նաև մկնիկով փոփոխել` դրոշակի վրա սեղմելով։ Phonetic-ի ընտրությունը  $P$ թույլ է տալիս հայերեն և ռուսերեն տառերը տպել լատիներենի առաջին տառերի  $h$ նչյունների համապատասխան, onhնակ` A-U, B-P, G-9 և այլն։

WK32 ծրագրով աշխատելիս տարբեր լեզուների անցնելու համար պետք է սեղմած u ա իել Alt-ը և մեկ անգամ Shift –ի վրա սեղմումը կփոխի դրոշակը հայկականի, մյուս անգամ` ռուսականի, իսկ իաջորդը` ամերիկյանի, կամ էլ` իենց դորշակի վրա սերմելով։ Phonetical-n նշանակում է, որ իայերեն կամ ռուսերեն տառերը պետք է գտնել ըստ hūsintūwpwūnteiwū. hնչյուննեոով shwunuluunnutnn <u>rwinhawliwa</u> hul  $nnn$ նմանությամբ։ Ոչ մի նմանություն չունեցողների տեղը որոշելու համար կարելի բացել <u>համապատասխան լեզվի ստեղնաշարը էկրանի վրա, սեղմելով դրոշակի վրա մկնիկի աջ</u> սեղմակը։ Մեև անգամ tı won սեղմելով, կվերանա tunwuhq: Typewriter-n <u>իամապատասխանում է իայերեն կամ ռուսերեն տպագրական մեքենաների տառերի</u> դասավորությանը։ Մի տեսակից մյուսին անցնելու համար WK32-ով աշխատելիս սեղմում ենք աջ ստեղնը բացված ստեղնաշարի պատկերի վրա, պահում սլաքներից որևէ մեկի վրա և բացված ցուցակից կատարում անիրաժեշտ ընտրություն։ Այն երևում է նկար 3.1-ում։ Եթե nn lt ibouh nhu uq puquu qonquuntu wunhu ihuh inactive hnuu uun un ibouhu անցում չի կատարվի։ Պետք է ընտրել որևէ տիպը։

| š<br>8<br>з<br>16<br>9            | Russian         |            |
|-----------------------------------|-----------------|------------|
| 歸<br>Ð<br>Q                       | <b>Armenian</b> | Phonetical |
| Ħ<br>E<br>ıS<br>Capr<br>л<br>Lock | About           | Typewriter |
| ûshift<br>∩Shif                   | Hide            | Inactive   |
|                                   | Exit            |            |

Նկ. 16. WK32-ի աջով բազված տեսքը

Այս ծրագրերից որևէ մեկի արագ կանչագիրը սովորաբար տեղադրվում է Start⇒ Programs  $\Rightarrow$  Start Up (Πγςκ  $\Rightarrow$  Προграммы $\Rightarrow$  Автозагрузка) σημαριωμή μύρημα, η η θι ապաիրվում է այդ ծրագրի ավտոմատ բեռնավորում, Windows-ը բեռնավորելուց իետը և տեղադրվում է էկրանի ներքևի աջ անկյունում` Quick Launch-ում։ KDWin-ի բացված տեսքը ontio է տրված նկար 3.2.-ում (p): Այն բացվում է սկցբնական շրջանում, երբ բոլոր սիմվոլների տեղերը հայտնի չեն, որը թույլ է տալիս կողմնորոշվել ու գտնել որոշ՝ <u>ինչյուններին չիամրնկնող տառերի տեղերը։ Ստեղնաշարի պատկերը բազվում է կամ</u> փակվում` դրոշի վրա մկնիկի ձախի սեղմումով։ <mark>XI</mark>-ը սեղմելու դեպքում անիետանում է nnnշը և լեցուների անցում կարելի է կատարել Windows-ի ստանդարտ միջոցներով (նկ.3.3)` hամապատասխան կարգավորումների դեպքում։ Rայերեն լեցվի hամար hարմար t ogunwonnótil KDWin-n, nnn unnhg ywusunuut t Start⇔ Programs⇒ KDWin⇒ KDWin⇒ Keyboard Driver - h nunnnlunul yuui` Start  $\Rightarrow$  Programs  $\Rightarrow$  Start Up  $\Rightarrow$  Keyboard Driver :

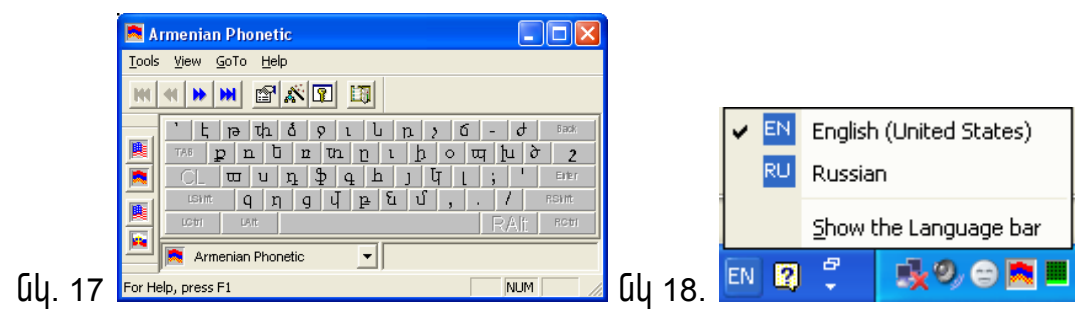

#### Paint onwhyuuyuu huupuonhand wahuunuu

Paint ծրագիրը ծառայում է կետային, գունային, գրաֆիկական պատկերների ստեղծման, nhտման և խմբագրման hամար։ Անգլերենից թարգմանած Paint նշանակում է «նկարել»։

Paint น์เทน์นิเทเ hwน์พุท พุนิเทp t นนิโนน์นิเ Start\ All Programs\ Accessories\ Paint (Πγςκ\ Все Программы \ Стандартные \ Paint ):

Paint -n uuntin t oquinuq motil Bitmap (\*. bmp), Graphics Interchange Format (\*. gif) L Jpeg File Interchange Format (\*. jpeg,\*. jpg) \$wij tinh htm w humun uu fu humun: Uju ծրագրի օգնությամբ ստեղծված կետային նկարներում էլեկտրոնային պատկերները կառուցվում են տարբեր գույն ունեցող, իրար մոտ տեղավորված կետերի հաշվին։ Բոլոր կետերի կոորդինատները պահվում են տվյալների կազմության՝ ռաստրերի տեսքով։ Պատկերի շատ մեծացման կամ փոքրացման դեպքում այն ստացվում է աղավաղված։

Օրինակ` Կորը արտացոլվում է աստիճանաձև գծի տեսքով։ Կետային պատկերները ստացվում են սկաների հետ աշխատանքի դեպքում։ Ցանկության դեպքում մենք կարող ենք hwotgնել նկարը munpbnwantin annipintudbnny, oamwannobiny Windows-ntu տեղադրված ցանկացած տառատեսակ։ Paint գրաֆիկական խմբագրիչի պատուհանը anlia է տրված նկ.19-ում։

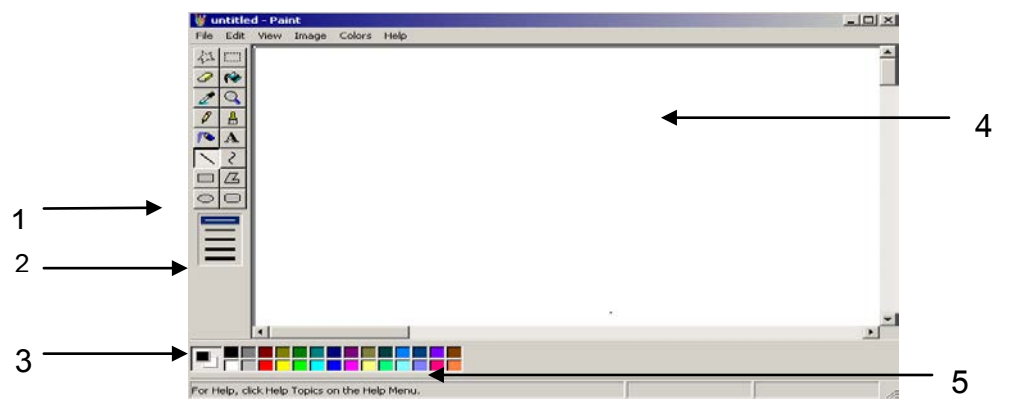

Uy. 19. Paint - h www.huuun

1-Գործիքների վահանակ, 2-Օրինակների վահանակ, 3-Ընթացիկ գույների ինդիկատոր,

4-Նկարելու տիրույթ, 5-Գունապնակ

Պատուիանի վերին մասում գտնվում է վերնագրի տողը, որում ցուցադրվում են ֆայլի և ծրագրի անվանումները։ Ներքևում գտնվում է մենյուի տողը (նկ. 19)։ Պատուիանի ձախ մասում գտնվում է գործիքների վահանակը (1), որը օգտագործվում է նկարի ստեղծման և խմբագրման համար։ Գործիքների վահանակի ներքևի մասում տեղավորված է օրինակների վահանակը (2), որի տեսքը փոխվում է կախված ընտրված գործիքից։ Օրինակ, եթե ընտրել ենք գիծը, ապա օրինակների խմբում կլինեն տարբեր լայնության գծեր։ Վերին գիծը ունի 1 պիքսելի լայնություն։ Պատուհանի ձախ ստորին անկյունում, վիճակի տողից վեր գտնվում է ընթացիկ գույների ինդիկատորը։ Քառակուսին, որը տեղադրված է ինդիկատորի առաջնային մասում, ներկված է հիմնական գույնով, որով աետք է նկարել։ Երկրորդ քառակուսին մասսամբ ծածկված է առաջինով, իսկ տեսանելի մասը ծածկված է ֆոնի գույնով։ Նկարելու շրջանի եզրագծի երկայնքով տեղավորված է ներկապնակը։ Այն իրենից ներկայացնում է գույների 28 օրինակ, տեղավորված 2 շարքով։ Այդ գույները օգտագործվում են նկարելու և ֆոնի գույնը ընտրելու համար։ Յորիզոնական և ուղղահայաց թերթման դաշտերը տեղափոխիչների օգնությամբ թույլ են տալիս դիտել պատկերի այն մասերը, որոնք չեն տեղավորվել պատուհանի սահմաններում։ Վիճակի տողում (6), բացի սովորական հաղորդագրություններից, արտացոլում են նաև ուղեցույց կոորդինատները։ Նկարելու մասը կարելի է մեծացնել, հեռացնելով էլեմենտների վահանակը, գունապնակը և իրավիճակի տողը։ Դա կատարվում է View (BuA) մենյուից htunluul hnwuwuuuuuuuunul' Tool Box\ Color Box\ Status Bar (Набор инструментов, Палитра, Строка состояния): Цји 3 hnwuuuuuun wahuuunnuu tu husuutu wuyuunhsutn u hրամանի կրկնման ժամանակ hանված պատկերները վերականգնվում են։ Գրաֆիկների վահանակը մկնիկի օգնությամբ կարելի է տեղափոխել պատուհանի ցանկացած մաս։

## Գույնի ընտրությունը նկարելու համար

Paint-ի թողարկումից իետո ըստ լռության դրվում է սպիտակ գույն, որպես ֆոնի գույն և սև գույն` որպես հիմնական։ Յիմնական գույնը և ֆոնի գույնը կարող են փոփոխվել նկարի հետ աշխատանքի պրոցեսում։ Ամբողջ նկարի ֆոնի գույնը փոխել կարելի է միայն նկարը ստեղծելուց առաջ։ Նկարը ստեղծելուց առաջ, մկնիկի ձախ կոճակով onւնապնակից ընտրում ենք այն օույնը, որով պետք է նկարել (իիմնական օույնը), իսկ աջ կոճակով այն գույնը, որը ծառայելու է որպես ֆոն (լցման գույն)։ Գործիքը նկարում է hիմնական գույնով, եթե սեղմված է մկնիկի ձախ կոճակը և ֆոնի գույնով, եթե սեղմված է մկնիկի աջ կոճակը։

#### **9nnonpulary 4nnonpulary (Tool Box)**

Paint ծրագրում պատկեր նկարելը կարելի է սկսել անմիջապես ծրագիրը բացվելուց hետո։ Նկարելու համար գործիքի ընտրությունը կատարվում է մկնիկի օգնությամբ` hամապատասխան գործիքը ընտրելով (1): Եթե գոծիքների վահանակը չի երևում ծրագրի պատուիանում, ապա այն կարող ենք կանչել View (Вид) մենյուից` Tool box (Набор uнструментов) hnwhwuqny: Ujdu owunpwuwup un pwuh qnnohputnh hwwyntpintuthh  $h$ tun:

Free-form select (Выделение произвольной области) - Офишфпроси и Сишрр իատվածը ուրվագծելով առանձնացնելու համար, որը ունի ցանկացած ձև։ Այս կոճակը տեղադրված է գործիքների վահանակի վերին ձախ անկյունում։ Այս գործիքի հետ աշխատելու ժամանակ ցուցիչը ընդունում է խաչի տեսք։

Select (Bыделение) - Oqunwqnnotunu t ninnwuyniu hwunuuo nunnbini hwuwun: Կոճակը գտնվում է գործիքների վահանակի աջ անկյունում։

Eraser/ color eraser (Ластик/ цветной ластик) - Ownwintu t Gywnh ns whinpwywu մասերի հեռացման համար։ Կոճակը գտնվում է գործիքների վահանակի ձախ շարքի երկրորդ տեղում։ Ռետինի հետ աշխատելու ժամանակ ցուցիչը ընդունում է քառակուսու տեսք, որի չափսերը տրվում են գործիքների վաիանակում (նկ. 2.3)։ Ինչքան քառակուսու չափը մեծ է, այնքան մեծ տարածք է մաքրում (ներկում է ֆոնի գույնով)։ Սեղմելով մկնիկի աջ կոճակին, այս գործիքը դառնում է գունավոր ռետին, որը մաքրում է միայն այն գույնը,

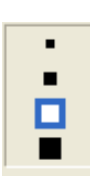

որը այդ պահին նշված է գունապնակուն։ Օր.՝ Եթե նկարը բաղկացած է 10 գույնից, ապա ռետինը կջնջի միայն այն գույնը, որը գունապնակում ընտրված է որպես ֆոնի գույն, իսկ մնացած գույները կմնան անփոփոխ։

Նկ. 20. Ռետինի ինարավոր չափսերը

<u>lerili with color (Заливка)</u> - Ներկում է նկարի փակ տիրույթը հիմնական գույնով, եթե սեղմել ենք մկնիկի ձախ կոճակը, և ֆոնի գույնով` եթե սեղմել ենք մկնիկի աջ կոճակը։ Եթե առկա է ճեղքվածք, ապա գույնը կտարածվի ամբողջ նկարելու տիրույթով։

Pick color (Bbloop usema) - Mont | t mwlhu mwhl opjblunh nnn hulh qnlju, gwulywgwo գործիքով նկարելու կամ ռետինով նկարի որոշակի մասը ջնջելու համար` լրացված այդ գույնով։ Բազմերանգ նկարներում նշում են այն տարածքը, որի գույնը պետք է ընտրել։ Ընտրված գույնը ցուցադրվում է օրինակների վահանակում, որը օգտակար է առկա, իրար մոտ տեղավորված կետերի կամ գծերի համար, որոնք ներկված են այդ գույներով։ Եթե ցանկանում ենք տվյալ գույնը օգտագործել որպես ֆոնի գույն, ապա գործիքի հետ աշխատելիս սեղմած պահելով մկնիկի ձախ կոճակը, սեղմում ենք աջ կոճակը։

**Q** Magnifier (Macwma6) - Թույլ է տալիս մեծացնել նկարի մասշտաբները։ Մեծացման չափերը ընտրվում են օրինակների վահանակից (նկ. 21):

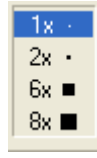

Նկ. 21 Նկարի մեծացման մասշտաբի ընտրությունը

 $\ell$  Pencil (Карандаш) - Նկարում է մեկ պիքսելի չափ հաստություն ունեցող գծեր։ Սեղմենք մատիտի պատկերով կոճակին, մկնիկի ձախ կոճակով գունապնակից ընտրենք գույնը և նկարելու տիրույթում, սեղմած պահելով մկնիկի ձախ կոճակը, կգծենք այնպիսի գծեր, ինչպիսին մկնիկի ցուցիչի հետագիծն է։ Եթե ցանկանում ենք գծել ուղիղ  $q$ ծեր` hnրիզոնական, ուղղաիայաց կամ 45<sup>0</sup>-ի տակ, ապա սեղմած ենք պահում Shift lindwlin:

 $\Box$  Brush (Кисть) - Ինչպես սովորական վրձինը, նկարելու ընթացքում այն թողնում է htunwqhò, htunwqhòn dqunu t uu uhuh gnugh htunuh (utnuwo dwhu ynowyny): 4nduh տեսքը և չափսերը ընտրվում են օրինակների վահանակից (նկ. 22)։ Իրական վրձնի հետ

աշխատելու ժամանակ, գծի հաստությունը կախված է վրձնի ձևից և շարժման nւnnnւթյունից։ Նույնը կարելի է ասել Paint-ի պատուիանում անցկացրած վրձնի hաստության մասին, այն նույնպես կախված է վրձնի չափից և ձևից և  $\bullet$  5  $^{\circ}$ ուղղությունից, որում անցկացված է գիծը։ Ըստ լռության վրծինը ունի քառակուսու տեսք։ Վրձնով նկարելու ժամանակ սկզբից ընտրում ենք իիմնական գույնը, այնուիետև վրձնի չափսերը։ Գծի գույնը կախված է նրանից, թե մկնիկի որ կոճակն է utinud up pt dupu:

Նկ. 22. Վրձնի չափսերը և ձևերը

<sup>2</sup> Airbrush (Распылитель) - Utinlin qnunuu t utuntinh untupnu: Uwrupwu qnhsh htm աշխատելը, օրինակների վահանակից ընտրեք նրա չափը (նկ. 23.) և գունապնակից՝ գույնը։ Ցրիչի տեղափոխության արագությունը ազդում է գծի գույնի և հոծության վրա։ Ինչքան դանդաղ է շարժվում, գույնը այնքան իրծ է արտացոլվում։ Ցրիչով հարմար է

եռաչափ պատկերներ նկարելը։

■戀

麳 *<u>Uy. 23. Snhsh qnuwu swuhutnn</u>* 

<mark>А</mark> Text (Надпи<u>сь) -</u> Թnւյլ է տալիս նկարներում ստեղծել տեքստի hատվածներ։

 $\sum$  Line (Линия) - Թույլ է տալիս գծել հարթություն և գույն ունեցող ուղիղ գծեր։

 $\sim$  Curve (Kpusas) - Ownwintu է nunnumo antiunu, մեկ կամ երկու գայարներ ունեցող uwhnւն կորեր գծելու hամար։

 $\Box$  Rectangle (Прямоугольник) - bultuuntuuut t unuuut jquuu unuunu ninnuuuunuu pwnwyntuhutun qotint hwuwn:

 $\mathbb{Z}$  Polygon (Многоугольник) - Одилидпроти 1 ридими Сурии Сурии Сурии Сурии Сурии Сурии Сурии С յրացման տիպով, իաջորդական գծեր գծեյու իամար։

Ellipse (Յллипс) - Թույլ է տալիս գծել եզրագծերի գույն և լրացման տիպ ունեցող tihwu:

Rounded Rectangle (Скругленный прямоугольник) - DnLj| t unwihu qoti linn անկյուններ և լրացման տիպ ունեցող ուղղանկյուն։

# Մկնիկի ցուցիչի տեսքը և կոորդինատները

UuGhuh gnighsh intupp կախված է ընտրված գործիքից։ Խմբագրիչի թողարկումից <u>htunn մկնիկի զուցիչը ընդունում է մատիտի տեսք։ Եթե ընտրում ենք գիծը կամ կորը, ապա</u> մկնիկի ցուցիչը ընդունում է խաչի տեսք և այլն։ Ցուցիչի կոորդինատները ցույց են տալիս <u>ցուցիչի հեռավորությունը կոորդինատային գծերից մինչև նկարելու տիրույթի վերին ձախ</u> անկյունը աիքսելներով։ Ցուցիչի կոորդինատները իրենցից ներկայացնում են ամբողջ pultin: Annhanնական կորորինատները մեծանում են ծախից աջ իսկ ուրդաիայացները՝ վերից վար։

## Պատկերների նկարումը

Ուղիղ գծի նկարումը

- $\bullet$  Ուղիղ նկարելու համար կատարել հետևյալ գործողությունները։
- · Գունապնակից ընտրել գծի գույնը։
- · Ընտրել համապատասխան գործիքը։
- Ընտրության վահանակից ընտրել գծի հաստությունը։

Մկնիկի ցուցիչը տեղադրել այն կետում, որտեղից պետք է սկսել գիծ գծելը։ Սեղմած պահելով մկնիկի կոճակը, ցուցիչը դնել այն կետում, որտեղ պետք է վերջանա գիծը։ Գիծ գծելը կավարտվի, եթե բաց թողնենք մկնիկի կոճակը։ Որպեսզի գծենք ուղղահայաց, hnnhqnնական կամ 45<sup>°</sup> ուղիղ գիծ, պետք է սեղմած պահել նաև ստեղնաշարի Shift lnowln:

# Քառակուսու կամ ուղղանկյան նկարումը

Ուղղանկյուն նկարելու համար մկնիկի սեղմումով ընտրել ուղղանկյան (Rectangle) գործիքը։ Այնուհետև ընտրել սահմանների գույնը և լցման տեսակը։ Ցուցիչը տեղադրել այն տեղում, որտեղ պետք է լինի գագաթներից մեկը, և մկնիկի ձախ կոճակը սեղմած պաիելով, ձգել պատկերը ցանկացած չափով։ Քառակուսին գծվում է նույն ձևով, սակայն uեղմած պահելով Shift կոճակը։ Որպեսզի գծենք ուղղանկյուն որոշակի հաստություն ունեցող եզրագծերով, գործիքների վահանակից նախապես ընտրում ենք գծի տիպը, winthtunu nunnnu nunnwuyiwu qnnohpn (Rectangle):

# Պատկերի գունավորման երեք տիպերը

ninnungulung (Rectangle), pugungulung (Poligon), tihuuh (Ellipse), yuu yunn անկյուններ ունեցող ուղղանկյան (Rounded Rectangle) hետ աշխատելիս կարելի է ընտրել պատկերի եզրագծերի գունավորման երեք տիպերից մեկը (նկ. 24):

- 1. Նկարվող եզրագիծը ունի տրված հաստության սահմաններ և ներսից չի ներկվում  $(d\mu. 24u)$ :
- 2. Տրված հաստության սահման ունեցող եզրագիծը ներսից ներկվում է ֆոնի գույնով, այնպես, որ եզրագիծը երևա (նախօրոք ընտրենք ֆոնի գույնը, որը կտարբերվի wupnno նկարի ֆոնից) (նկ. 24p):
- 3. Մկնիկի կոճակից կախված, պատկերը ներկվում է իիմնական գույնով կամ ֆոնի onւյնով, այնպես, որ եզրագիծը չի երևում։ Գույնը, որով պետք է ներկվի, ընտրվում է գունապնակից` մկնիկի ձախ կոճակով (նկ. 24q):

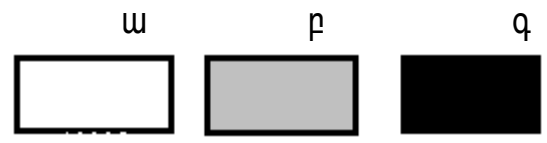

նկ. 24. Երեք ձևերով գունավորված ուղղանկյուններ

# Տեքստի ներածում և ֆորմատավորում

Նկարի վրա գրություն ստեղծելու համար կատարել հետևյալ գործողությունները.

- Ընտրել գույնը, որով պետք է նկարել սիմվոլներ (5) (նկ. 19):  $\bullet$
- UuGhunu nGunnti wig unguun, nnh unw qnuwo t A-Text (Hagnucb):
- UuGhuh qnıqhsn untinunnun wig untinnin, nnuntin wump t untinunnulu o ih untinunn. սեղմել մկնիկի կոճակը և ձգել այնքան, որքան անիրաժեշտ է։ Եթե պետք է փոխել ուղղանկյան չափերը, պետք է մկնիկի օգնությամբ ձգել նրա կողմերը։
- Երբ մկնիկի կոճակը բաց թողնենք, կիայտնվեն տառատեսակները (Fonts), որում պետք է ընտրել տառատեսակը, չափերը և այլն։ Տառատեսակի պատուիանը (նկ. 25) կարելի է տեղափոխել ցանկացած մաս։ Որպեսցի այն արտացոլվի տեքստի (Панел ampuбутов) hnwuuun:
- Ստեղնաշարով ներածենք տեքստը։ Տեքստի տողերը ավտոմատ հավասարվում է  $\bullet$ ուղղահայաց կողմերով։ Նոր տողի ստեղծման համար սեղմենք Enter կոճակը։
- nnubugh intinuulnntup intipunn gniuuulnn \$nuh yhui, nuuntup Draw Opaque  $\bullet$ (Henpaspaчный фон) hn uuuuuun Image (Рисунок) utunuhg: bnuh qn uun, nnh yn պետք է ներածվի տեքստը, կարելի է փոփոխել, օրինակների վահանակից սկցբից ընտրելով վերին ցուցանակը, այնուհետև աջ կոճակով համապատասխան ֆոնի գույնը։ Տեքստի ներածման ժամանակ չպետք է ակտիվ լինի View (BuA) մենյուից Zoom(Увеличение) hnwuuun:

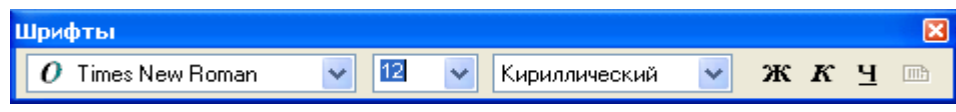

Նկ.25. Տառատեսակի ընտրության պատուհան **Owhwughy Luugbuuhwug Snutn** 

Տպվող հատվածը կարելի է դարձնել թափանցիկ կամ անթափանց։ Թափանցիկ  $\mathbf{0}$ <u>hատվածի միջով երևում են այն նկարի hատվածները, որին նա ծածկում է։</u> Անթափանց հատվածը դարձնում է անտեսանելի ծածկող նկարը։ Օբլեկտը անթափանց է, երբ Image (Рисунок) մենյուի Draw Opaque (Непразрачный фон) hրամանում երևում է նշում (նկ. 26)։ Անթափանց օբյեկտում օգտագործվում է ֆոնի գույնը, որը դարձնում է անտեսանելի նկարի այն մասը, որը ծածկվում է տվյալ օբյեկտով։ Draw Opaque կարելի է օգտագործել տարբեր էֆեկտներ ստանալու համար։

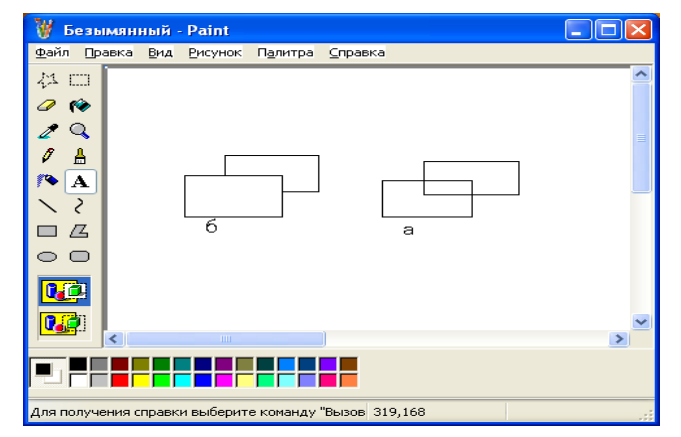

Նկ.26. Տպվող օբյեկտի տեղադրումը a- pwinwughy, 6-wupwinwug

# Նկարի խմբագրումը, նկարի մասերի առանձնացումը

Նկարի մասերի առանձնացման համար ընտրես երկու գործիքներից մեկը` Free-Form Select (Выделение произвольнои области) կши Select (Выделение): Unuuphu qnnothph հետ աշխատելիս մկնիկի ցուցիչը տեղադրել այդ մասի որևէ սահմանային կետում, սեղմել մկնիկի ձախ կոճակը, և սեղմած պահելով տեղաշարժել մկնիկը, առանձնացնել այդ մասի սաիմանը։ Առանձնացումն ավարտելով, պարտադիր չէ վերադառնալ սկզբնական կետին, քանի որ ծրագիրը ավտոմատ կմիացնի վերջնական կետը սկզբնականին։ Նկարի վրա մկնիկի ցուցիչը կերևա դրոշմավորված գծի տեսքով, երբ մկնիկի կոճակը բաց թողնենք, այդ գիծը կերևա կետգծերով և կառանձնացնի նկարի նշված մասը։ Select գործիքի հետ աշխատելիս սեղմենք գործիքի կոճակը, ցուցիչը տեղադրել այն տեղում, որտեղ պետք է գտնվի ուղղանկյուն շրջանակի անկյուններից մեկը, և տեղաշարժել մկնիկը, սեղմած պահելով մկնիկի ձախ կոճակը։ Ուղղանկյունը, շրջագծված կետգծերավ, կձգվի պահանջվող չափով։ Այնուհետև բաց թողնել մկնիկի կոճակը։ Մասի առանձնացումը կարելի է hետագծել, մկնիկի սեղմումով նշելով նկարի ցանկացած մասում` ոչ նշված տիրույթում։

# Սռանձնացված մասի պատճենումը

Որպեսզի պատճենել առանձնացված մասը, Edit (Πραεκα) մենյուից ընտրենք Copy (Kanuposamь) hnwuwun, wunhtunu unuu utunnhq Past (Bcmasumь) hnwuwun: Առանձնացված մասի կրկնօրինակը կիայտնվի նկարելու տիրույթի վերին ձախ անկյունում. այն կարելի է տեղաշարժել ցանկացած մաս։

Գոյություն ունի նկարի մասի պատճենահանման մեկ այլ եղանակ՝

Ցուցիչը տեղադրել առանձնացված մասի ներսում և սեղմել Ctrl ստեղնը, մկնիկի կոճակը սեղմած պահելով տեղափոխել պատճենը։ Ctrl ստեղնը կարելի է բաց թողնել այն պաիից, երբ տեղաշարժված լինի պատճենը։

# Նկարի մասի հեռացումը

Նկարի մասը կարելի է հեռացնել հետևյալ եղանակներով`

- 1. Unwaudungut und hundungungungung dung Free Form Select (Выделение произвольной области) цши Select (Выделение) onnothputhh oountpluunp и utinutup Delete uuntinun:
- 2. Uwpnti պատկերը ռետինի ooնությամբ։

Ռետինը մաքրում է հիմնական գույնով նկարված օբյեկտները։ Բացմերանգ նկարներում գունավոր գծերը ավելի լավ է մաքրել գունավոր ռետինով, որպեսզի sմաpnվեն այլ գույներով գծված նկարները։ Որպեսցի նկարի մասը մաpnվի գունավոր ռետինով, կատարել հետևյալ գործողությունները.

- UuGhunu G2bi Pick color (Bыбор цвета) onnothpn, utnutu uuGhuh wo unowun u nuuntu  $\bullet$ գույնը` որը պետք է մաքրել։ Երբ մկնիկի կոճակը բաց ենք թողնում ընտրված գույնը դառնում է ֆոնի գույն։
- Cunnul Color Erasier (Цветной ластик) onnohpn:  $\bullet$
- Onhuwuuutunh yuuhuuuuuhq nuuntu Color Erasier-h suuhtinn:
- 2նջել անիրաժեշտ մասը, սեղմած պաիելով մկնիկի կոճակը։  $\bullet$

#### Նկարի մասշտաբի մեծացումը

Նկարի մասշտաբները փոփոխելու համար View (Bu4) մենյուից ընտրել Zoom (Масштаб) hnшuuuun, Normal Size (Обычный), Large Size (Крупный) կши Custom (Δ p vroú): Custom (Δ p vroú) lutinn tun uu luhu uu uu lutinnuu t Custom Zoom (M a c uma 6) www.hwumlhuu unkumlumlumluunnumluun kuunta kuundun kuunna 2, 4, 6 kuu 8 kuu 8 kuu 1: Մեծացված մասշտաբով նկարում տեքստ ներածել չի կարելի, այն հարմար է փոքր տեղանասերի խմբագրման իամար։

#### *<u><b>Ulunh կրկնօրինակում</u>*

Image (Рисунок) utulnlng Flip and Rotat (Отразить/ Повернуть) hnwuuun pnlll t տալիս ստանալ նկարի մասի հայելային արտապատկերումը ըստ հորիցոնական և ուրդաիայաց կոորդինատային առանցքների։ Յրամանը կրկնօրինակում են հետևյալ umեղները` Ctrl+R (Ctrl+K): Նշված գործողությունները կատարելու համար պետք է hnwuwuun wwwnthwuntu wuyuunhin nuti Flip Horizontal (Ompasumb влево направо) կամ ընտրելով, մենք կարող ենք նկարել սիմետրիկ պատկերի միայն մի կեսը և պտտել այն unnnnhuwmwihu wnwugputnh շուրջը, որը ապահովում է երկու կեսերի լրիվ սիմետրիկություն։ Նկարը 90,180,270 աստճանով պտտելու համար անջատիչը դնենք Rotate by angle (Повернуть на угол) nhnpntu l numbup tnunnn wuyuunhsh nhnpn: Պատկերի ատտման իամար նախ առանձնացնենք ապտկերը իետը ընտրենք իրամանը։

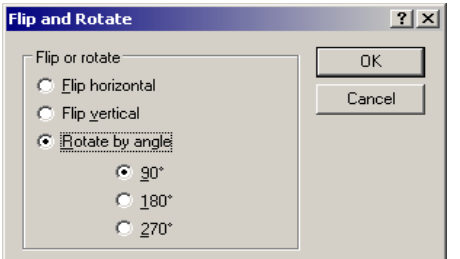

Նկ. 27. Flip and Rotate hրամանի պատուհանը

# Opjեկտի ձգումը, սեղմումը և թեքումը

Image(Рисунок) Úbujnlh Stretch and Skew (Растянуть/Наклонить) hnшuuun pnlj t in un hu պատկերը ենթարկել տրանսֆորմացիայի, ի hաշիվ մասշտաբի փոփոխության` ըստ hnnhqnնականի, ըստ ուղղաիայազի կամ ի hաշիվ նկարի ձգմանը որոշակի անկյան տակ  $(I_{ij}. 28)$ :

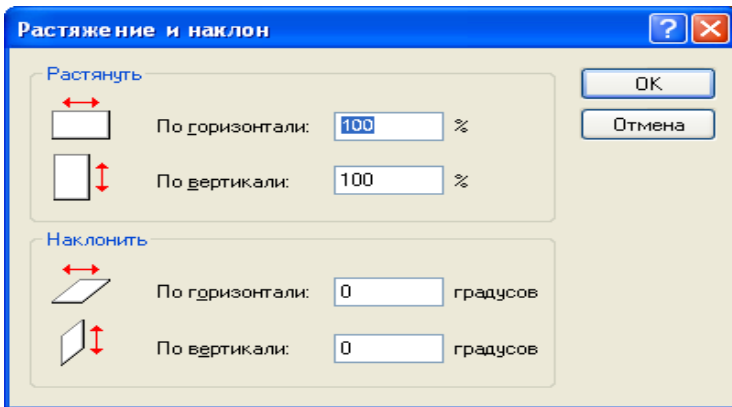

Նկ.28. Պատուհան, որը թույլ է տալիս տրանսֆորմացնել պատկերը

Ðñ³Ù³ÝÇ Ñݳñ³íáñáõÃÛáõÝÝ»ñÁ ցուցադրված են 123 թվի տրանսֆորմացիայի օրինակի վրա (նկ. 29)։ <mark>Յրամանի պատու</mark>հանի դաշտերը (նկ. 28) լրացված էին hետևյալ կերպ`

- Stretch (Растянуть)  $2n\beta$ шииии Horizontal (По горизонтали) пш $2n\beta\delta$  изшин lրոքին մուտքագրվել է 400 թիվը։ Ստացել ենք 29ա նկարում ցուցադրված  $mu$ ingumu
- Stretch (Расыянуть)  $2n\Omega$ шиицпий Vertical (По вертикали) пш $2$ ипий опи сари 400 % pիվը։ Ստացվել է 29բ -ում ցուցադրված պատկերը։
- Skew (Наклонность)  $2n$ gwūwuqnu Horizontal (По горизонтали) пш $2$ ипий одец и 50 Degrees (Градусов): Uunugulu k uu.29q-nu gnigunnulu wunuunuun.

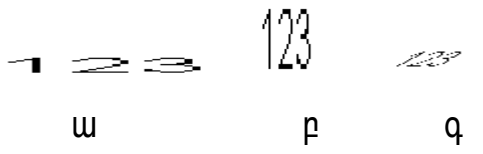

Γίμ. 29. 123 μ h un μίναι μη διαφήλος Stretch and Skew պատու h u δη δηλιτική μιδρ

# Inverse colors (O6pamumb uBema) hnuuuuun

Image(Pucyнок) Údūjnıhg Inverse colors(Obpamumь цвета) hnuu uūn pnij t unuihu uտանալ պատկեր, որը ներկված է հակադիր գույնով։ Սև գույնը փոխարինվում է uպիտակով, կարմիրը` կապույտով և այլն։ Օր.` Եթե նկարենք սև գույնով ներկված u u u quan inverse colors hnuu uu quah quan una hann wan yahun u quan quan nu կդառնա սպիտակ, իսկ նրա շուրջը սպիտակ գույնից կփոխվի սևի։ Բաղկացուցիչ գույների oqunuqnnoù und nungun bir ann que fi

# dwndnipjniaŭbh

1. Նկարել ներկված hնգանկյուն և այն տեղափոխել էկրանի այլ մաս` որպես անթափանց (Opaque) մարմին։ Առաջադրանքը կատարելու համար կատարել հետևյալ annonnup in Lugin Paint anu phuu uu hupuu nin yhuunnunuuru

- Գործիքների վահանակի վրա մկնիկի սեղմումով ընտրել բազմանկյունը։
- Մկնիկով սեղմել օրինակների վահանակի վրա` միջին նշանը, որը թույլ է տալիս  $\bullet$ ստանալ կոնտուրի տեսանելի գծերով գործիքը։
- Մկնիկի աջ սեղմումով նշել այն գույնը, որով ներկվելու է բացմանկյունը։  $\bullet$
- Գծել ինգանկյան գագաթները միացնող գիծ, տեղաշարժելով մկնիկը ձախ սեղմած lındwunu:
- $\bullet$  bywnti hu publy by 2-nn, 3-nn, 4-nn unnutinn.
- Կրկնակի սեղմել մկնիկով այն տեղում, որտեղ պետք է լինի հնգանկյան 5-րդ գագաթը։ Կիայտնվի ընտրված գույնով ինգանկյուն։
- Գործիքների վահանակի վրա ընտրել ընտրության գործիքը` ուղղանկյուն հատվածի նշման hամար։
- Option (Рисунок) น์นินิเทเทเน์ nุนินทุน้ Draw Opaque (Непразрачный фон) hnuuuun կամ մկնիկով սեղմել գործիքների վահանակից ցած գտնվող վերին նշանի վրա։
- Մկնիկով սեղմել այն կետի վրա, որից սկսել ենք կտրել հնգանկյունը, և մկնիկի ձախ կոճակը սեղմած պահելով ձգել պատկերը այնպես, որ ներկված հնգանկյունը գտնվի կետագծային ուղղանկյան ներսում։
- Ցուցիչը տեղադրել ուղղանկյան ներսում, և ձգել ներկված հնգանկյունը դեպի նոր տեղը։ «Կտրված» հատվածի տեղում կմնա կարմիր ուղղանկյան հետք, իսկ ինքը` hնգանկյունը ընդգծված կլինի կետգծերով։
- Մկնիկով սեղմել կետգծերով նշված տեղից դուրս, որպեսցի պահպանվի նկարը։  $\bullet$

2. Thununuunuun Flip and Rotate (Отразить и повернуть) hnuuuuun Options (Рисунок) մենյուում 123 թվի պատկերման օրինակի վրա։ Պատկերավորման համար բացակից հետո գրել 4 թիվը և թողնել առանց փոփոխության։ Յրամանների հնարավորությունների ուսումնասիրումը կատարել հետևյալ կերպ`

- Ogunwannotinul Select (Выделение) annothpn, wnwuaduwguti 123 phun wiuwtu, ինչպես ցուցադրված է նկ. 30ա-ում։
- Cunnul Flip and Rotate (Ompasumb u Повернуть) hnuuuuun:

$$
123.4 \t 1534 \t \frac{1}{62} \t 123
$$

 $\mathsf{u}$ p Q n. <u> Uu.</u> 30. Unшud und wunduuch 2 nown und n Flip and Rotate шишпп hшun одип ришир

- On uu uppun und und until Flip Horizontal (Ompasumb cresa Hanpaso) nhppnu  $\bullet$ Կստացվի նկ. 30p-ում ցուցադրված պատկերը։
- 2-nn mhuuu unh sh uhuu quuu duu uu uu riip Vertical (Ompasumb сверху вниз), կստացվի նկ. 30գ-ում ցուցադրված պատկերը։
- Stinunntup untumulownhin Rotate by angle (Повернуть на угол) nhnph unw u wpwownntilip wynnunh wlunulin' 270 wunhowli: yunwayh Gu.30n-nu պատկերված նկարը։

#### 9nnot Guyun and Full and Dunner 2, 3

1. Untinoti նկարի ֆայլ Paint գրաֆիկական խմբագրիչով։ Դրա համար կատարել htunlului pwiitnn.

- **Puigt Paint-n**` Start Programs Accessories Paint (Пуск Расе программы ⇒ Стандартные  $\Rightarrow$  Paint):
- bywnt 3 hww ուղղանկյուններ (մեկը՝ hwun, կարմիր գույնով եզրագծված, 2-րդը՝ bqnbnn կարմիր գույնով, լցված դեղինով, իսկ 3-րդը` միայն կանաչով լցված)։

 $\mathfrak{b}$ այլը պահպանել uxxankjun.bmp անունով։ Դրա համար ընտրել File Save hnwu un 9 khuu kave As wuntund www.huu Cunntun My Documents, utinutu Ingwuh Jhw: Կիայտնվի New Folder անունով թղթապանակ, որի փոխարեն իավաքել Ձեր

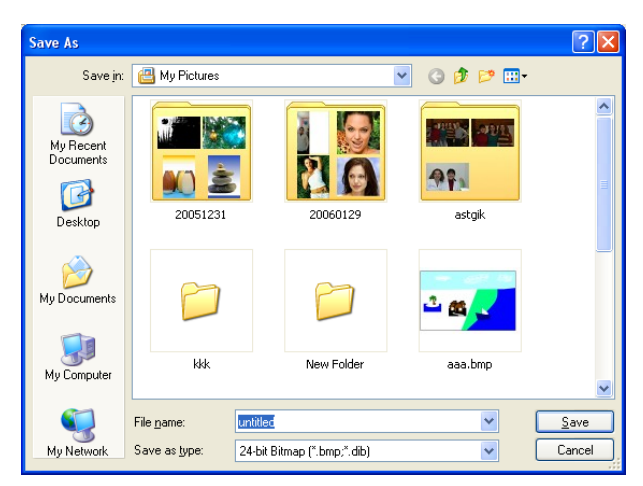

wūntūn և Enter, կբացվի այդ անունով pnpwwwuun, nnh File name intinuunuun hwywpti uxxankjun pwnn u utinuti Save lın yulla Ümü Enter: Yuuntin olh hnızın wնունով նկարի ֆայլ` BMP ֆորմատի։ **Թղթապանակ կարելի է ստեղծել նաև որևէ** wqwn տեղամասում աջով բազված gnigwyhg nunntiny` New- Folder u inwiny  $w$ նուն։

*<u>UU.31</u>* 

2. Uտեղծել տեքստային ֆայլ WordPad տեքստային խմբագրիչով։ Դրա համար կատարել hետևյալ քայլերը.

- Fuugti WordPad-η` Start Programs Accessories WordPad (Πγcκ 
Divered Bre программы⇔ Стандартные⇔ WordPad):
- Բացված էջի թարթվող կուրսորի տեղամասում հավաքել` «Այս  $n$ ւղղանկյունները ես եմ նկարել»:
- Tuhywūt ֆայլը Ձեր անունով թղթապանակում, ֆայլին տալով նույն` uxxankjun ɯunLun, միայն այս ֆայլը կպահպանվի rtf ֆորմատով։
- Խնդրագոտուց ընտրել uxxankjun.bmp անունով ֆայլը,  $\Box$  <sub>գ</sub>ործիքով նշել  $n$  nunnw Gunning Compart in Edit  $\Rightarrow$  Copy hnw Sulfing for Grand in the unique the unique պատճենը կպահի հիշողության մեջ։
- bunnmuqnunnug nunnbi uxxankjun.rtf wunlunu \$wijn, ubnubi Enter u nunnbi Edit  $\Rightarrow$  Paste hnwuw Theolyium Gyump ununguh ununguh quandum intimatu  $(b4.32):$

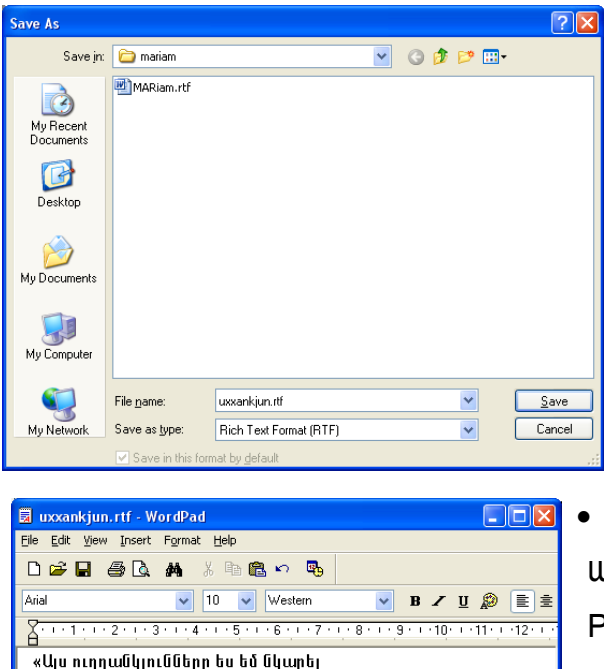

45698213+4598236=50296449

# *<u>UU.33</u>*

## Օրինակներ ինքնուրույն կատարման համար

lm.

 $\overline{c}$  $\sigma$ 

Յուշում Նկարում օգտագործված պատկերները բերված են տեքստի ռեժիմում բերված սիմվոլերի օգնությամբ։ Դրա համար պետք է բացել առանձին ֆայլ, ստանալ պատկերները

և պատճենել նկարի մեջ։ Սիմվոլները բերել htunlywy կերպ.

numpul Start⇔ Programs⇒ Accessories⇒ Calculator (Пуск⇔ **Bce** программы⇒ Стандартные  $\Rightarrow$  System Tools  $\Rightarrow$  Character Map(Òàáëèöà ñèìâîëîâ), Font un tunuuung nunnt

Webdings, Wingdings uhuun untuk nulk utun lu wuhnwatizun uhuun muun atuun u ֆայլի մեջ, նախապես տեղ հատկացնելով տեքստի գործիքով և ընտրելով նույն տառատեսակը։

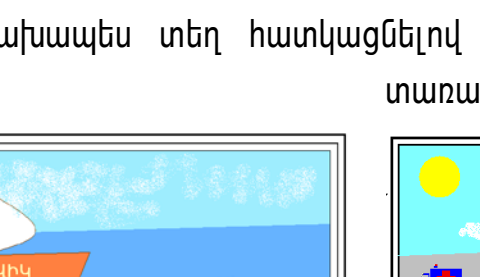

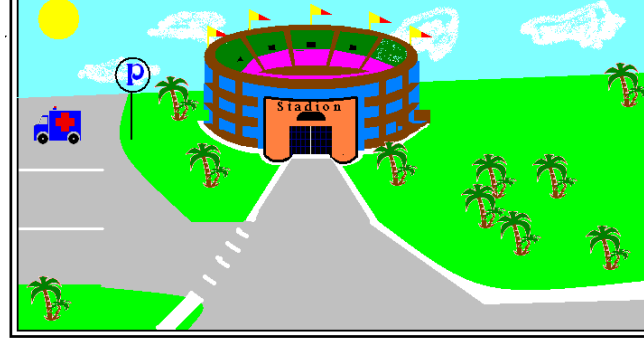

 $\frac{1}{2}$  $\overline{\phantom{a}}$ ▲脚跟

 $\frac{1}{2}$  $\overline{\mathcal{C}}$ 

 $\overline{\bullet}$ 

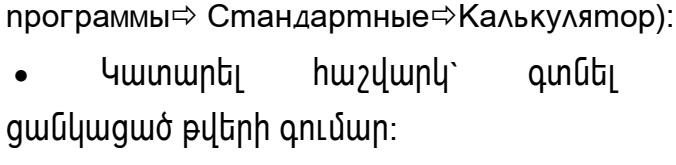

Calculator

Puugu Calculator-n` Start⇔ Programs⇒

(Пуск⇔

**Bce** 

 $\overline{2}$ 

Ընտրել Edit⇔Copy, **h**w2yupy արդյունքը կպատճենվի հիշողության մեջ։

Խնդրագոտուց րնտրել uxxankjun.rtf uնnւնnվ ֆայլը, սեղմել Enter և ընտրել Edit  $\Rightarrow$ իրամանը։ **Rh**ennippin aste<sup></sup> հաշվարկի արդյունքը կիայտնվի կուրսորի գտնված տեղում։

Սեղմել Ctrl+S և վերջին փոփոխությունները ավելացնել արդեն անուն ունեցող ֆայլում։

#### $U<sub>432</sub>$

Accessories⇔

 $3<sub>l</sub>$ 

#### **Windows Movie Maker**

Windows Movie Maker on wollenn would would be Windows Media Innutuunnul Duultinh գրանցման և ստեղծման հիմնական հնարավորությունները։ Այն թույլ է տալիս ստեղծել ujwin-\$hiutin և տեսա\$իiutin.asf \$nnuwunny, unumwdti pnuwintptnny wiu ywnntnn, որոնք նկարահանվել են տեսախցիկի միջոցով կամ բերված են WHS ֆորմատի ստանդարտ տեսաժապավեններից։

Սյայդեր-ֆիյմերին կարելի է ավելացնել ձայնային ուղեկցումները և այն ուղարկել էլեկտրոնային փոստի միջոցով, կամ տեղադրել վեբ-իանգույցում։ Եթե ունենք տեսագրման սարք, ապա կարող ենք գրել տեսահատվածները հեռուստացույցից, տեսախցիկից կամ տեսամագնիտոֆոնից և մոնտաժել դրանք։ Տեսագրման ֆունկցիայի կիրառման համար պահանջվում է տեսագրման համապատասխան թվային կամ անալոգային սարք և 400Մգ3զ-ից ոչ պակաս հաճախականությամբ պրոցեսոր տեսասյայդերի ծայնագրման համար թվային տեսախցիկի միջոցով։ Ծրագրի թերությունը կայանում է նրանում, որ ստեղծված տեսահոլովակները չի կարելի ելք անել տեսամագնիտոֆոնի վրա, այն կարելի է դիտել միայն քոմփյութերի էկրանին։

19 pwjp կոշտ սկավառակի վրա կարելի է պահել մոտավորապես 20 ժամվա վերարտադրության տեսագրումներ։ Ֆայլերի դիտարկման համար կարելի է կիրառել Windows Media (Windows Media Player) [u|wqwn|lh /p: Windows Media-u pnLj| t ww|hu ներգրել (import) ֆորմատի և սեղմման ցանկացած տեսակով, որոնք աջակցվում են Directshow ճարտարապետությամբ։ Քոմփյութերի կոշտ սկավառակի վրա կարելի է ստեղծել տնային տեսահավաքածուի նյութերի արխիվ, կատարել գրանցում, խմբագրում և nwuwywnantu unuthintetinh ynw wwhynn wywanuu Windows Media-Gogunwannotiny կարելի է ընձեռնել ընդհանուր դիմման հնարավորություն տնային տեսագրիչին` էլեկտրոնային փոստի և ինտերնետի միջոցների օգնությամբ։

Πριμτιαρ ύτιμαιριμές όρως με υπούταρ Start (Πγοκ)\ All Programs (Bce программы)\ Accessories (Стандартные)\ Windows Movie Maker: Оршопр htun utuntin մատակարարվում է գունեղ ծևավորված տեղեկաություններ։

#### Windows Movie Maker huntin \$tiun

Որաշակի եղանակով դասակարգված իոլովակի պահպանման վայրը կոչվում է ժողովածու (1)։ Ժողովածուները պարունակում են աուդիր և վիդեր ֆայլեր, որոնք կոչվում են իոլովակներ։ Ըստ անվան դասակարգված ժողովածուների, ցուցակը պատկերվում է ծախ վահանակի վրա, իսկ ընտված ժողովածուից իոլովակները՝ աջի։ Օր.՝ VV5 ժողովածուն պարունակում է իոլովակ 1-ր։

38

Գործիքների չորս վահանակները արագացնում են ֆայլերի հետ, տեսահոլովակների hետ, մեր սկավառակի վրա hավաքածուի տեղաբաշխման, տեղաբաշխվածության  $+$ փոփոխման աշխատանքների կատարման օպերացիաները` նկ. 2.22:

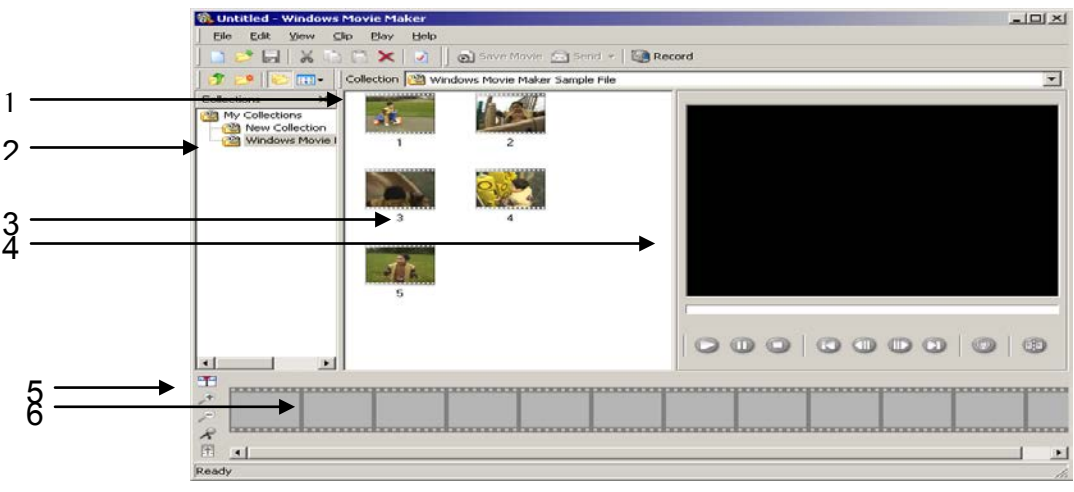

UU. 34 Windows Movie Maker-h www.nuuun

 $1 \frac{1}{2}$   $\frac{1}{2}$   $\frac{1}{$ ժամանակավոր դիագրամայի ստեղն, 6 - Վերակադրավորման աշխատանքային untinuu

 $\sigma$ ժողովածուի տեղամաս (3) - Կիրառվում է աուդիո և տեսանյութերի դասակարգման hամար, ֆայլերի պատկերման` ինչպես ծրագրում գրանցված, այնպես էլ ներգրված **Swiithh hwuun:** 

 $U$ ոնիտոր (4) - Թույլ է տալիս նախնական դիտարկել տեսանյութերը։ Մոնիտորը wwnnւնակում է փնտրման վահանակ, որը շարժվում է վիդեոյի վերարտադրման <u>պրոցեսում, ինչպես նաև վերարտադրման ստեղները, կանգառները, դիտարկման</u> վերաթարմացումը, վիդեոյի կանգառը և hետպտույտը։

U<sub>2</sub> խատանքային մարզը (6) - Կիրառվում է ստեղծվող ֆիլմի խմբագրման և նրա մի քանի տեսահոլովակների կազմման համար։ Նրանում կարող են արտացոլվել երկու ներկայացում-վերակադրավորում կամ ժամանակավոր դիագրամա։ Վերակադրավորման dամանակ hիմնական ուշադրությունը դարձնում է hերթականության վրա, որում inեղաբաշխվում են hnլովակները, իսկ ժամանակավոր դիագրամայում` hnլովակներին վերաբերվող ժամանակի զուցանիշներին։

#### 3nunuuluh uuntan onlun

Յոլովակի ստեղծման ժամանակ կարելի է կոմբինացնել տեսաֆիլմերի նկարները և <u>hատվածները, տեսագրությունը ուղեկցել մեր մեկնաբանություններով։ Մեկնաբանությունը</u> կարող է փոխարինել hոլովակի ձայնին կամ դրվել նրա վրա։ Յոլովակը կարելի է dnnnվածnւի տեղամասից քաշել դեպի ընթացիկ նախագիծը, որը տեղաբաշխված է w>խատանքային տեղամասում և մոնիտորում` վերարտադրության համար։

Untinoti unn uutuwaho, File (Фаил) utununuu nuuntiinu New (Новый), Project (Проект) hnwմwնn և նnwնg տալ անուն։ Uu ֆաuեnhg լnւսանկարնեnh ներգրման hwմwn nնտnti File (Φaú∧) մենinւnւմ Import (Импорт) hnwu un Uinthtunu untnwuhntuti լուսանկարը պատուհանի վերին մասի ցուցակից դեպի պատուհանի ստորին մաս` վերակադրավորման աշխատանքային տեղամաս։ Գրանցումը կատարելու համար սեղմել Record (Записывать) uuntinun Project (Проект) onnonputinh uuntuuuun unu: tunuuhu կիալտնվի երկխոսության պատուիան, որը թույլ է տալիս ընտրել կատարվող գրանցման untumulun Video & Audio (Видео и Аудио), Video only (Только видео), Audio only (Только ay auo) և նրա որակը։ Change Device (Сменить устройство) hրամանը բացում է երկխոսության պատուհան, որը թույլ է տալիս ընտրել գրանցման համար այլ սարք և տեղակալել այն։ Օր.՝ ավարտելով տեսագրումը, սեղմել այդ ստեղնը, աուդիոգրանցումը կատարելու համար։ Գրանցման ելակետային նյութերը կարելի է պահել ֆիլմի տեսքով, hղել էլեկտրոնային փոստով կամ տեղադրել վեբ-սերվերի վրա։

#### **Runully**

Calculator (Калькулятор) - Ōրագիր է, nրը կրկնօրինակում է էլեկտրոնային hաշվիչը։ Այն թույլ է տալիս կատարել թվաբանական և ստաստիկ հաշվումները, գտնել աստիճանային, ցուցչային, լոգարիթմական, եռանկյունաչափական և հիպերբոլական \$nLulughwubnh wndbpubnn: Start (Пуск)\ All Programs (Все программы)\ Accessories (Стандартные)\ Colculiator (Калькулятор)-nu puuqui huu >ulh sn:

Rupuhsn կարող է ներկայացված լինել երկու ռեժիմով ` սովորական և ինժեներային։ Ինժիներային ռեժիմը թույլ է տալիս կատարել նկատելիորեն ավել օպերացիաներ, այն առավել բարդ է։ Մեկ ռեժիմից մյուսին փոխանջատվելու համար ընտրել pwig Standard (Обычный) կши Scientific (Инженерный) hnшишип View (Вид) utunlhg: Յաշվարկման արդյունքները պահպանվում են ռեժիմների փոխանջատման դեպքում և փոխանցվում են այլ ծրագրեր, փոխանակման բուֆերի միջոցով։ Ռեժիմների փոխանջատման դեպքում նույնությամբ պահպանվում են հիշողության ռեգիստրում պահպանվող տվյալները։ Թվերի և նշանների ներմուծումը կատարվում է ստեղնաշարից կամ համապատասխան սիմվոլի վրա մկնիկի սեղմումով։ Թվերի և օպերատորների ներմուծումը թվային ստեղնաշարից ակտիվացվում է NumLock ստեղնով։ Յաշվիչը կատարում է օպերացիաներ սկսած 10-ի -308 աստիճանից մինչև 10-ի 308 աստիճանը թվերի հետ։ Յաշվիչի ցանկացած էլեմենտի նշանակությունը իմանալու համար սեղմել նրա վրա մկնիկի աջ կոճակով։ Կիայտնվի կոնտեքստային մենյուի What's This (4mo amo такое?) hրամանը։ Ընտրել այդ hրամանը, և էկրանին կիայտնվի hրամանի վերաբերյալ տեղեկանք։ Յաշվարկման արդյունքը կլուսավորի ինդիկատորի վրա "=" ստեղնի uեղմումից կամ Enter-ի սեղմումից hետո։ Որպեսզի կրկնենք վերջին գործողությունը, on. բազմապատկումը, մկնիկով կրկնակի սեղմենք "= " ստեղնը։ Ինդիկատորի վրա գտնվող phվր կուղարկվի փոխանակման բուֆեր Edit (Правка) մենյուում Copy (Копировать) hրամանի ընտրությունից hետn: Paste (Вставить) hրամանը փոխադրում է թիվը փոխանակման բուֆերից ինդիկատոր։

# Unynpwywa ntdhu

Unվորական ռեժիմում hաշվիչի վրա (նկ.35) կարելի է կատարել hետևյալ օպերացիաները`

- $2$ որս թվաբանական գործողություններ գումարում, հանում, բազմապատկում, pwdwunLu:
- Ցանկացած թվի հակադարձ մեծության nnn *n*uմր (տվյալ թվի վրա 1-ի բաժանման  $unp$ n $(p)$ :
- $\Box$   $\Box$   $\Box$   $\Box$   $\Box$   $\Box$   $\Box$   $\Diamond$   $\Box$   $\Diamond$   $\Box$   $\Box$
- $\bullet$   $\theta$ lalh unlunuh nnn $\theta$ nungh:
- $\bullet$  Քառակուսի արմատի հաշվումը։

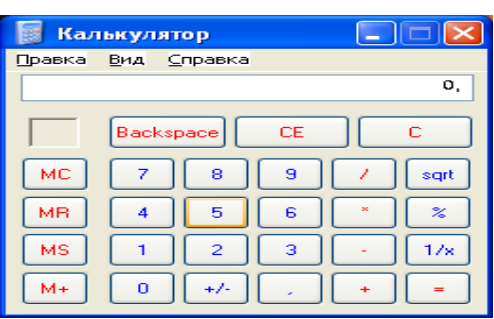

<u>Նկ. 35 հաշվիչի տեսքը սովորական ռեժիմում</u>

Rwelhsh տարբեր ստեղների նշանակությունները և նրանց կրկնօրինակող ստեղները բերված են ստորև ներկայացված աղյուսակում։

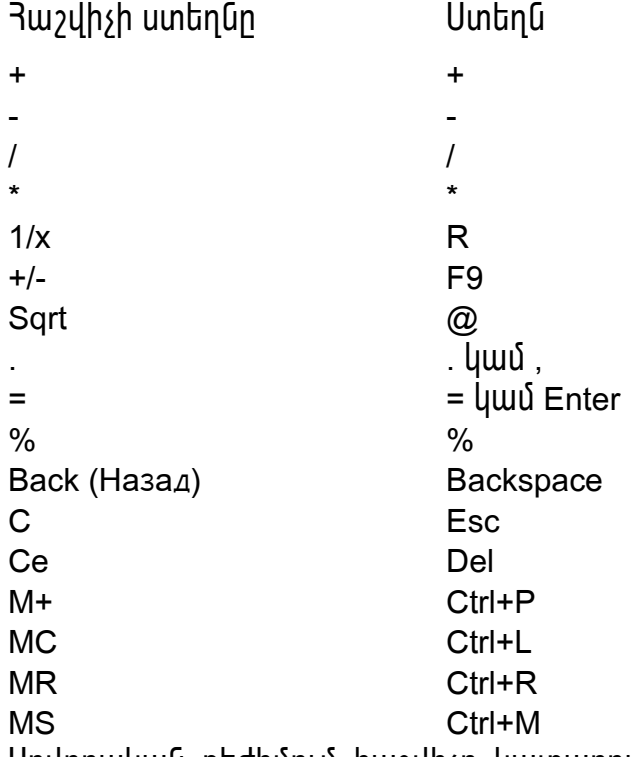

**Կատարվող գործողությունը** 

Unվորական ռեժիմում hաշվիչը կատարում է օպերացիաներ այն կարգով, որով նրանք  $\hat{a}$ n lung tia wpyti: 45-2\*3 wn mwhw pn le jwa utiq ulq pn li 45-hg yhw jun ay le www wnninluph ypwquwwwwwylh 3-ny:

# $2.5.2$  Ինժեներային ռեժիմ

Scientific View (Инженерный режим) - Թnlj t iniujhu wahuunti thauu uusuuhuu uu (Ուղղակի և hակադարձ), լոգարիթմական, աստիճանական ֆունկցիաների hետ,

<u>luununtup unwunhu hwalwnlugh (Gl.2.24)</u>: hudtuthunlu ntdhun wwwhnlnuu t iununung owthwahwնtnh whwe wilhelw http://twindedu.com/hu/houhou/ thակագծեր պահանջվող հերթականությամբ հաշիվների կատարման համար։ Կարելի է inեղադրել կյոր փակագծերը մեկը մյուսի մեջ։ Մաքսիմալ թիվը այդպի տեղադրումների hամար hավասար է 25:

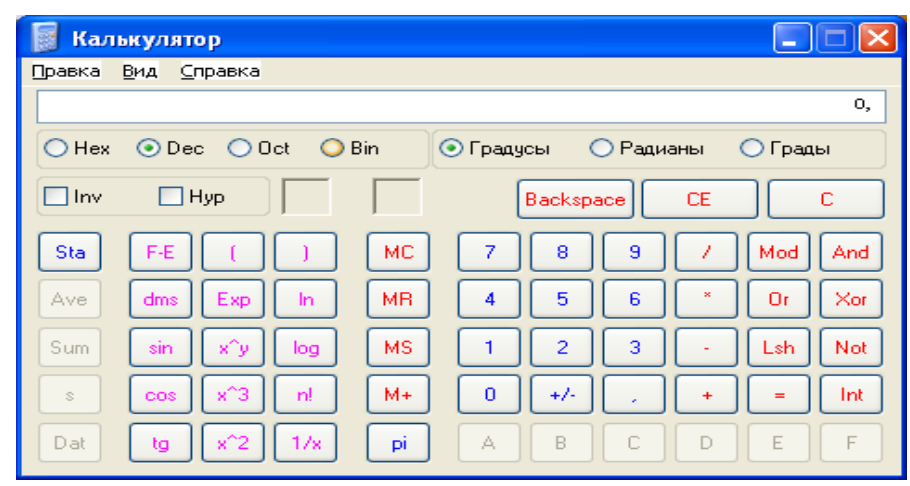

Uy, 7.24 7w2yh/h տեսքը ինշիներային hw2ywnyների շամանակ

# dwndnipjniūūtn

1. RuyyuūQp (125+19):2 արտահայտությունը։ Մեր գործողությունների հերթկանությունը  $\n *u*$ t inutu habashin'

- Ընտրենք View (Вид) մենյուում Standart (Обычный) hրամանը:
- Uyūhyny utnutūp  $1,2,5$  pythn:
- Uեղմենք "+" նշանը։
- Utnutup 1,9 putnn:
- Uեղմենք "=" նշանը (ինդիկատորի վրա կիայտնվի 144 թիվը):
- Utinutup "\" նշանը:
- Utinutup 2 phyn:
- Uեղմենք "=" նշանը (ինդիկատորի վրա կիայտնվի 72 թիվը)։

2.  $\nu$ աշվենք 58-ը 6-ի բաժանելու արդյունքը։ վարժության կատարման համար ընտրենք Scientific (Инженерный) hnwuwun View (Bua) utunnuu, hwuwuptup 58 phun, utnutup Mod uտեղնը, hավաքենք 6: Սեղմենք "=", կստանանք hաշվարկման արդյունքը`(4):

3. tpuwtnhutunuu \$nnuwinu qntup 5\*10-h 27 wuunhowu phyn: Վարժության կատարման hամար ընտրենք Scientific (Инженерный) hրամանը View (Вид) մենյուում, hավաքենք 5  $p$ իվր, սեղմենք Exp ստեղնր և 27 թիվր, ինդիկատորի վրա կիայտնվի 5e+27 թիվր։ t pu աերիմենտալ ֆորմայով թվերի գրառումը կիրառում են մեծ թվերի հետ օպերացիաների կատարման ժամանակ։

## 4.11. Ինչպե՞ս պատճենել ֆայլը ճկուն սկավառակի վրա կամ սկավառակից

2 անգամ մկնիկի ձախ սեղմակը սեղմել My Computer-ի վրա կամ Enter, նույն ձևով բացել այն կատալոգը, որտեղ գտնվում է պատճենվող ֆայլը։ Մկնիկի աջով սեղմել ֆայլի (պատկերի) իկոնայի վրա և սպասել, մինչև բացվի իրամանների ցուցակ, կուրսորով նշել Send To (Îòïðàâèòü), կբացվի ևս մեկ մենյու` A : կամ B: անվան վրա սեղմել ձախը, երբ <u>ճկուն սկավառակը դրված է կուտակիչում</u>։ ճկուն սկավառակից կոշտի վրա այդպես չի www.obulunu. Ulu humaningh Windows Explorer-nuu:

# 4.12. Dwiltinh htm ogwwgnnoynn hhuuwuuu hnwuwuuun pninn *onwantnnnu*

Windows -ի միջավայրում աշխատող բոլոր ծրագրերը ունեն File (Ôàéë) մենյու, որը նախատեսում է տվյալ խմբագրիչի կամ ծրագրի սահմանում ֆայլերով ղեկավարումը։ Այդ մենյուի համապատասխան հրամաններին փոխարինում են կրճատ բանալիներ, դրանք են.

- -սկսել աշխատանքը նոր ֆայլի հետ (ստեղծել նոր ֆայլ)  $\bullet$  Alt, F, N (New)
- -բացել արդեն գոլություն ունեցեող ֆայլը  $\bullet$  Alt, F, O (Open)
- Alt, F, S (Save) -պահպանել ֆայլը, վերջին փոփոխությունից հետո
- Alt. F. A (Save As...) wwhww file bwith ninh ? wu full with
- -տպել ֆայլը թղթի վրա, պրինտերի միացման • Alt, F, P (Print) ռեպքում

# 5. WINDOWS EXPLORER L MY COMPUTER ON UQUIDIN EXPLORER (Проводник-исследователь) и MY COMPUTER бршалирп <u>hանդիսանում են Windows-ի այն hիմնական ուղեկցորդ ծրագրերը, որոնք</u> www.GwynLime են ինֆորմացիա համակարգչի ֆայլային կառուցվածքի և uարքերի մասին, ինչպես նաև պարունակում ֆայլերի, կատալոգների ու uկավառակների hետ աշխատելու hամար նախատեսված hրամաններ  $($ պատճենելու, տեղափոխելու, ստեղծելու, վերանվանելու, ջնջելու և այլն)։

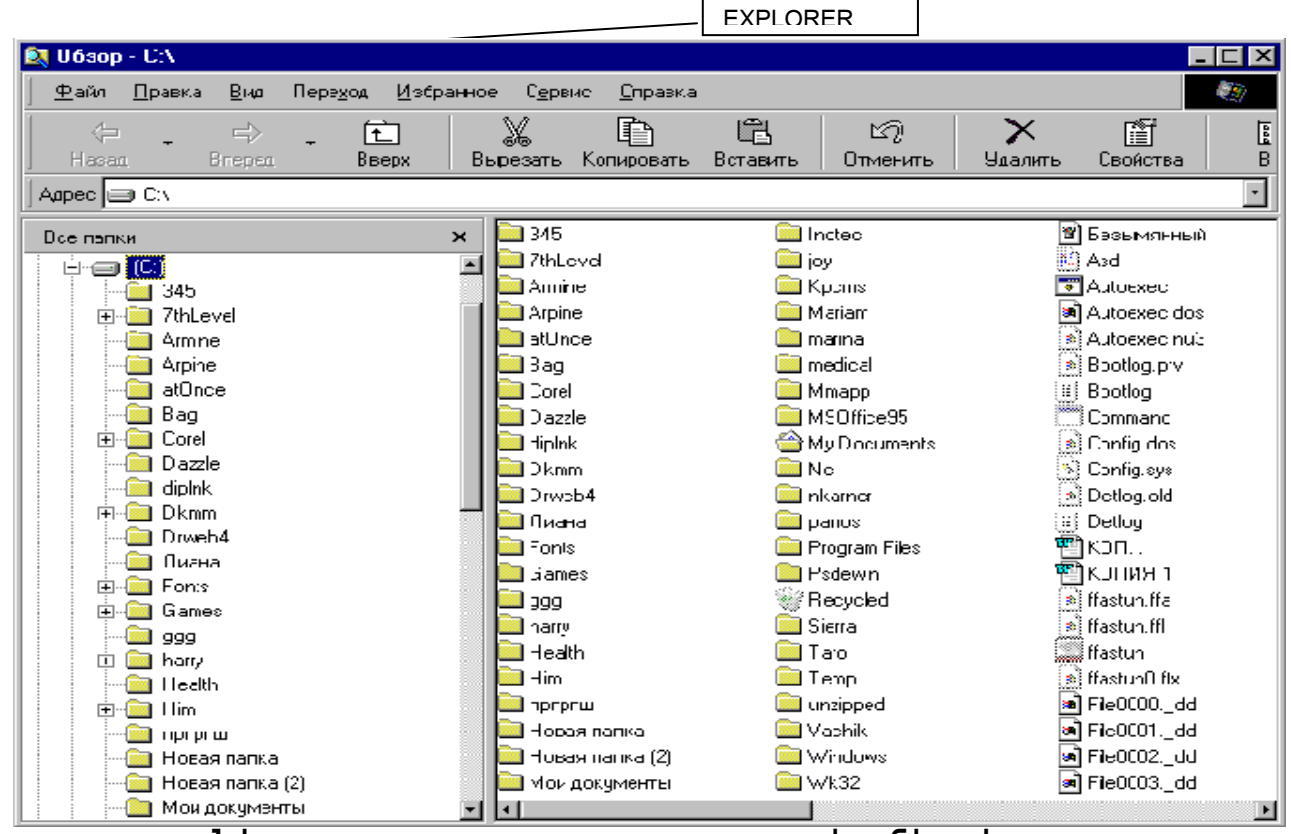

Uy. 4 Windows Explorer պատուhանի տեսքր

U 2 und biling baya baya baya baya bayar bayar bayar bayar dan bayan dan bayan dan bayan bayar bayar bayan dan pnնել և տեղափոխելով, Alt կամ Ctril-ր սեղմած պահելով։ Windows-nLմ  $\alpha$ դոծիքների վահանակի վրայից կարելի է ընտրել նաև համանուն պատկերները Cut, Copy, Past, Undo, Delete, Properties:

Uy. 4-ի ձախ կողմում երևում է ակտիվ կատալոգի պարունակությունը կամ ցուցակը, huy wo ynnuntu wya ywwwnah gnigwyn, nnn tinliniu t Adress (Aapec) whinwuwniu, ujuhūpū, ðwh ynnūnւմ` "-" ū λωūny ū λywo և wywhy ywwwjnoh qntqwyn: Կատալոգների lրողքին դրված "+" նշանները ցույց են տալիս, որ նշված անունով կատալոգում կան ենթակատալոգներ, որոնք ենթակա են բացման։ Այդ նշանի վրա մկնիկի ձախ սեղմակը uեղմելով, նրա տակ կբացվի ընտրված կատալոգի ցուցակը ու կփոխվի "+"-ը "-" -ի, իսկ "--" ū zuūh վրա ծախը սեղմելով, բացված ցուցակը կթաքցնի։

# 5.1. Ինչպե՞ս նշել ֆայլերի խումբ

Իրար հաջորդող ֆայլերը նշելու համար ընտրել մկնիկի ձախ սեղմակով նշվող առաջին ֆայլը, սեղմած պահել Shift-ը, այնուհետև ընտրել նշվող վերջին ֆայլը և թողնել Shift-ը։ Իրարից անկախ ՝ տարբեր դասավորություն ունեցող ֆայլերը նշելու համար ընտրել մկնիկի ձախ սեղմակով նշվող առաջին ֆայլը, սեղմած պահել Ctril-ը և մեկ-մեկ րնտրել անհրաժեշտ անուններով մյուս ֆայլերը։

# $5.2.$  husing the memorial ships of the surface of the surface of the state of the state of the state of the state of the state of the state of the state of the state of the state of the state of the state of the state of

Միևնույն սկավառակի մեջ մի կատալոգից մյուսը ֆայլը պատճենելու համար մկնիկի ծախ սեղմակը սեղմած պահել պատճենվող ֆայլի, կատալոգի կամ նշված ֆայլերի խմբի վրա և մկնիկը քաշել, մոտեցնելով այն կատալոգին, որի մեջ պետք է պատճենել։ Յենց այդ կատալոգի նշանի գույնը փոխվի, Ctrl-ը սեղմել և ձախ սեղմակը թողնել։ Ctrl-ը չպահելու դեպքում կտեղափոխվի նշված ֆայլը։ Խորհուրդ է տրվում այն կատալոգը, որի մեջ պետք է պատճենել, բերել էկրանի տեսանելի հատված կամ ստեղծել նորը, եթե դրա կարիքը կա։ Մի սկավառակից մյուսր պատճենելու դեպքում պետք է նախապես բերել տեսանելի <u>հատված և ակտիվացնել մյուս սկավառակի անհրաժեշտ կատալոգը։ Այս դեպքում կարելի </u> t Ctrl-n utinum sulunting

5.3. Ինչպե՞ս տեղափոխել ֆայլը կամ ֆայլերի խումբը ուրիշ սկավառակի վրա

Alt-ը սեղմել և ֆայլը քաշել մկնիկի ձախ սեղմակով նշված սկավառակի անհրաժեշտ կատալոգի վրա ու թողնել։ Նշված գործողությունները կարելի է կատարել նաև ֆայլի անվան վրա աջ սեղմակը սեղմելով։ Բացված մենյուից պետք է ընտրել` Copy կամ Move (պատճենել կամ  $un$ եղափոխել)։ **Runn** րնտրել <u> համապատասխան կատալոգը և սեղմել</u> Ctrl+V կամ Past: *b*<sub>2</sub>ylwo գործողությունը կատարելիս կուրսորին կպած կլինի "+" նշանը։

# $5.4.$ Ինչպե՞ս թողարկել ստանդարտ աշխատող ծրագրերը

Բոլոր ֆայլերը ունեն իրենց համապատասխան պատկերները, կախված նրանից, թե ո՞ր ծրագրով են ստեղծված կամ ի՞նչ տիպի են։ Օրինակ`

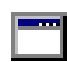

Այս պատկերը ունեցող ֆայլերը համապատասխանում են ստանդարտ w / աշխատող ֆայլ երին, այսնքն` կատարող ֆայլ երին (EXE կամ COM րնդյայնումով)։

Uju պատկերը ունեցող ֆայլերը համապատասխանում են Ms Excel ծրագրով ստեղծված աշխատանքային գրքին կամ ֆայլին։

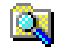

#### - Explorer ծրագրի ստանդարտ պատկերը է

龞 Ms Dos-ի միջավայրում ստեղծված կամ համակարգի աշխատանքը wwwhnun \$wij t:

Uju պատկերներից լուրաքանչյուրի վրա 2 անգամ սեղմելով մկնիկի ձախ սեղմակը կամ Enter-n, պետք է սպասել, որ բազվի անիրաժեշտ ծրագիրը կամ փաստաթուղթը` իրեն ստեղծող ծրագրի մեջ։ Եթե ֆայլը ստեղծված է Windows-ի միջավայրին անհասկանալի ծրագրով, այսինքն, տեղադրված չի այն ծրագիրը, որով այդ ֆայլը ստեղծված է, կբացվի hարցման պատուhան, որտեղից պետք է ընտրել hամապատասխան ծրագիրը, որը կբացի win bwiin:

# 6. Աշխատանքային սեղանի հիմնական տարրեր 6.1. My Computer www.ub

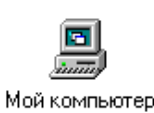

My Computer պատկերի վրա 2 անգամ մկնիկի ձախ սեղմակը սեղմելիս բացված պատուհանում երևում են համակարգիչում գոյություն ունեցող հիշող

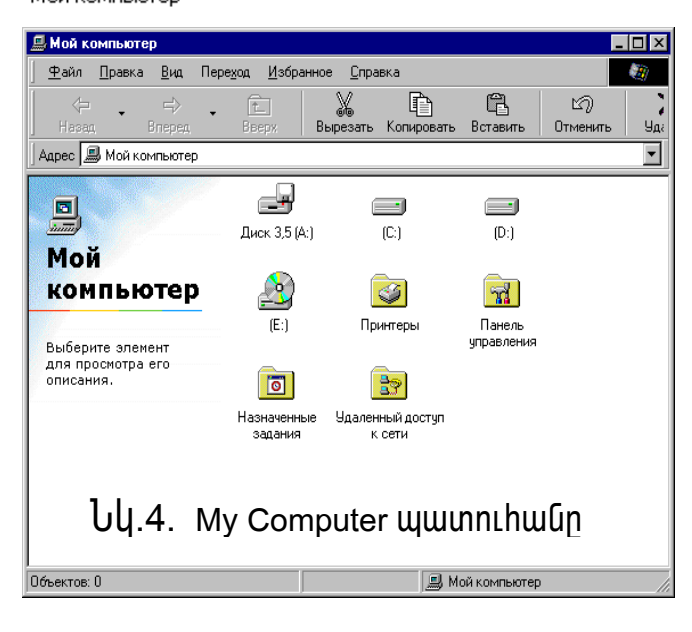

uwnptnhu **h**ամապատասխանող պատկերները, պրինտերը և համակարգի htun աշխատանքը *wwwhndnn* pninn hhմնական տեղամասերը` նկ. 4:

MY COMPUTER-ից կատարվում են վերը նշված բոլոր գործողությունները` ծրագրերի պատճենում, թողարկում, տեղափոխում, անիրաժեշտ դիտում, տեղեկության նրա գրաված umwqnıù  $untanh$ ,  $sumth$ , վերջին փոփոխության ենթարկման ժամանակի մասին, ֆորմատավորել ճկուն

սկավառակը և այլն։ Այդ հրամանների ցուցակը բացվում է, ընտրած սկավառակի, կատալոգի կամ ֆայլի անվան վրա մկնիկի աջ սեղմակի սեղմումով։

Սկավառակը ֆորմատավորել, նշանակում է տեղ նախապատրաստել գրանցումներ կատարելու համար, եթե սկավառակը ֆորմատավորված չէ։ Ֆորմատավորել կարելի է նաև ինֆորմացիա պարունակող այն սկավառակները, որոնց վրա հայտնաբերված են եղել վիրուսներ կամ վնասված տեղամասեր, որոնք կարող են պատճառ հանդիսանալ ինֆորմացիայի կորստի։ Ֆորմատավորելիս ուղեփակվում են վնասված տեղամասերը, վիրուսները՝ վերանում։ Այս դեպքում պետք է հաշվի առնել այն հանգամանքը, որ սկավառակի վրա եղած ինֆորմացիան կարող է վերանալ։

# 6.2. Ինչպե՞ս ջնջել ֆայլեր

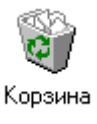

Recycle Bin- աղբարկղում պահվում են այն ֆայլերը, կատալոգները կամ ծրագրերի արագ կանչագրերը, որոնք աշխատանքի ընթացքում օգտագործողը htinugunuut t Delete hnuuuuuh oqunupjuuun:

Յեռացվող ֆայլի կամ կատալոգի անվան վրա սեղմել մկնիկի աջ ստեղնը, բացված www.huuunlhuuuhg nuunbi Delete ywu ninnwyh utnuti umtnuwwnh ynwih Delete umtnun,

nnhg hետո hամակարգը լրացուցիչ hարցում է կատարում ջնջելու մասին, որը պետք է <u>hաստատել այո կամ ոչ-ով։ Արբարկղում hեռազված ֆայլերը կաահպանվեն այնքան, քանի </u> nեռ այնտեղից չենք ջնջել, կամ ավտոմատ կիեռանան այն ֆայլերը, որոնք ջնջված և h ուղարկված են եղել աղբարկղ ամենահին ամսաթվով, քանի որ այնտեղ կարող է պահվել hամակարգչի hիմնական hիշողության 10% –ի չափ ինֆորմացիա ըստ լռության։

Recycle Bin-ի hww կությունները ևս կարելի է կարգավորել։ Դրա համար կուրսորը wwhti Recycle Bin պատկերի վրա, սեղմել մկնիկի աջ սեղմակը և բազված մենյուից nն ing Properties hnu un Puguluo Ghuhunu wun an an aliah quanti h t կատարել ռեժիմների հետևյալ ընտրությունները.

- Do not move files to the Recycle Bin. Remove files immediately when deleted-  $\mathfrak{u}_1\mathfrak{u}$ <u>ռեժիմը ընտրելու դեպքում իեռազված ֆայլերը չեն ուղարկվի աղբարկղ, որը կարող</u> t ptinti unwu Gamun htunu u Gighh: Դա կարել ի է կատարել նաև Shift+Delete-nu Uոբարկո չեն ուղարկվում նաև այն ֆայլերը և կատալոգները, որոնք հեռացվում են DOS-h hnwuuuuuunu!
- Maximum size of Recycle Bin (percent of each drive)- photoling humo uning uլաքից և տեղաշարժելով, կարելի է փոխել այնտեղ պահվող ինֆորմացիայի չափր  $(10\%$  -ից պակասեցվում է այն դեպքում, երբ իիշողության ընդիանուր ծավալը մեծ  $\ddot{\phantom{1}}$
- Display delete confirmation dialog box-  $\Omega$  [valing the line pure in the nunqual up tinumung mumundung, pt ns: 8 mundun k numun anahti un hadhun:

U>խատանքային սեղանից կարելի է աղբարկղ ուղարկել նաև այսպես.

 $\bullet$  մկնիկով բռնած մոտեցնել Recycle Bin-ի պատկերին, hենց գույնը փոխի, թողնել մկնիկի ð whu u tin u u bin.

Recycle Bin-hg htmuguun \$uyjtin yuntih t uthuyuunguti htmujuy ythu.

- $\bullet$  ընտրել վերականգնվող ֆայլը կամ կատալոգը, File մենյուից ընտրել Restore hnwuwun:
- ♦ *Shift+Delete հրամանով ջնջված ֆայլերը չեն վերականգնվում:*

#### Uzhuunwup enewwwuuyukhph u \$wythh htm

 $1.$  Աշխատասեղանի վրա ստեղծել թղթապանակ Ձեր անունով։

U<sub>2</sub> tuwunwuthwu (Desktop) yhw utnut uu tulahuh won, pwaylwo antawyha nuunti New-Folder և ստեղծված hամանուն կոճակի անունը փոխել Ձեր անունով։

 $2.$   $2$ եր թոթապանակում ստեղծել das1.doc անունով որևէ ֆայլ:

Fwati untnouwó enewwwuun, utnuti uunkun won, pwaywo antawuha nunnti New-Microsoft Word Document և untinotluio hui unfiniti linguith wuntun thintuti das1.doc:

3. Uuuuuuuuuuuuuu das1.doc juuun das2.doc-h:

Uon utinuti das1.doc *Swith unw le nunnti Rename hnwuwun*, wunnhuwguwó wuntun thnuuti das2.doc:

4. Stn wund bli das2.doc \$wiln My Documents pn pu wund wund use:

Uọn utinuti das2.doc \$wijh ynw y nunnti Copy hnwu wun yuu Ctrl+C, pwgti My Documents **B**nBwwwauquy L wond pwquwo gnigwyhg numbi Paste ywo Ctrl+V:

5. Utinumuqnti das2.doc \$wijn նույն անունով։

Uọn uեηմել das2.doc ֆայլի վրա և ընտրել WinZip-Add to das2.zip, կստեղծվի սեղմագրված  $\frac{1}{2}$ 

 $6.$  Վերը նշված երկու Ֆայլերը պատճենել Ձեր թղթապանակի մեջ։

Uyūhyh ðwun utinuti das2.doc \$wijh ynw, utinutuð wwhti Ctrl-n, nnhg htinn ðwunl das2.zip, nnwūghg utuh unw won utnutunu nunntu Copy hnwuwun luwu Ctrl+C, pwgtu 2tn u Gin Lund photo photoghol bush quang and the non-place that the Ctrl+V:

7.  $\lambda$ եռացնել սեղմագրած das2.zip ֆայլը և փակել թղթապանակը։ Uon utinuti das2.zip \$wijh ynw, nunnti Delete hnwutuun ywu untinuvunh Delete lunduulur:

8. Fungti quint inn (Recycle Bin) u ythuyuu Guti htinugnun puin. Fungti quu uning (Recycle Bin), uning the das2. zip builh dhui, nunnti Restore:

9. Կացմակերպել das2.zip ֆայլի փնտրում։

Cunntij Start- Search- For Files Or Folders- All Files or folders unununnh punpunn untinuu unuu huuluupti das2.zip uutinuti Search linguun:

10. 3 mulu Enniu Eljah Örlüqnul unnlatı das2.zip Şulln: Upp utinuti das2.zip \$wilh yhw, numbil Scan for viruses...

11. Ձեր անունով թղթապանակը դարձնել hասանելի (sharing) մյուս hամակարգիչների hwuwn:

− Ձեր անունով թղթապանակի վրա սեղմել աջը, բազվում է Shering end Security:

- − Cūunnu Sharing:
- − Բացված ապտուիանից ոնտոել Share this folder և Allow this number of users և OK:
- − Նորից Ձեր անունով թղթապանակի վրա սեղմել աջը։

− Lūnnui Shering end Security, punguand wuunnunuung hūnnui Security:

nրպեսզի բոլորը կարողանան օգտվել դրանից, կատարում են հետևյալ քայլերը, սեղմել Add Unduuln, puuguud www.nlhwung nunnti Advanced u Find now, pwgunuut t gnugwu, wi Gundinha nunnnlu bup Everyone u OK,OK: Security www.nlhwuh ubo wultiwunlu t Everyone խումբը, այն նշել և ակտիվացնել Full Control և OK:

12. My Computer ծրագրի պիտակը /Shortcut/ uտեղծել Ձեր թղթապանակի մեջ։ Fwgti 2tn wuntund pnpwwwutwun, wgwn hwwywontu utnuti won, nunnti NewShortcut- Browse- My Documents- Ok- Next- Finish:

13. Elinwūh պատկերը տեղադրել Paint ծրագրի մեջ, կտրել որևէ hատված, պահպանել uin \$wiln screen wuntund 2th phpwwwumuntu:

Utinuti untinumunh Print Screen Ungwyn, Pwgti Paint Ónwohnn u nunnti Edit-Paste:

14. screen wuntund \$wijh wunnhpntunn unnubi Read Only:

Upp utinuti screen wuntunu \$wijh yhw, nunnti Properties- Read Only-h nnn pulin nuti:

15.  $Q$ եր թղթապանակի պատուիանի չափը դարձնել աշխատասեղանի չափ (Maximize):

16.  $Q$ եր թղթապանակի պարունակությունը ցուցադրել Details (մանրամասն) տեսքով և  $\mu$ uhuudi:

Fwgbi ðbn pnpwwwwun, nunnbi Views yndwyn u Details ywu View úbunuh Details-n:

17.  $Q$ եր թղթապանակից որևէ ֆայլ (das2.doc) պատճենել A: ճկուն սկավառակի մեջ։ Stinunnti ólin fő uljulunalin lin unulin habó, pulgti My Computer-n, nunnti A:-G u pulgti ujū: Պաիանջվող ֆայլը պատճենել A:-ի մեջ (Copy/Paste) կամ աջով բացված ցուցակից pūunputi Send to- 3.5 Floppy (A:):

 $18. U$ շխատասեղանի իկոնաները դասավորել ըստ անունների։

U<sub>2</sub> huunuu uu unu uu uu phu puu guud gniguu hg numbi Arrange Icons By- Name

19. Rhaugut Qun pnpumumunun (Delete):

20. Դատարկել զամբյուղը։

Fwgbl qwupjninn, numbl File- Empty Recycle Bin:

# dwndnipjniadh

- 1. Ձևավորեք աշխատանքային սեղանը ավելի հետաքրքիր, գունային նկարով Windows – ի ստանդարտ տակդիրից։ Փորձեք օգտագործել դրա համար ձեր wնծնական լուսանկարները։ Նկարի ընտրումը Windows-ի ստանդարտ տակդիրից կարող է կատարվել hետևյալ hերթականությամբ
- սեղմեք մկնիկի աջ կոճակը աշխատանքային սեղանի ազատ մասում և ընտրեք hամատեքստ մենյում Properties (Своиства) hրամանը;
- Display Properties (Экран) bnununupjuul www.nulhwunul pwgbp Desktop (Pabouuu cmon) ներդիրը (նայել նկ. 2.2)
- Background (Фоновый ресунок) gnigwyniu oqunwqnnotinu ptinpnn pwunun րնտրեք ձեզ դուր եկած նկարի անվանումը;
- Cnubuqh wūpnno tynwūn 194h ūty ūywnny, pwgynn Position (Pacnonoxenue) **gnlgwunlu numble Stretch (Растянуть):**
- 2. Նայել էկրանի պաշտպանիչը, Windows-ի ստանդարպ պատուհանի մեջ։ Դրա hամար կատարեք hետելալ գործողությունները`
- Twunlut php the Union Display Properties (Экран) bnununup jub (Gwibi ywndnupjnu 1) www.hwum;
- puqup Screen Saver (Заставка) Сирпри (Сиции Си. 1.6);
- pwgynn Screen Saver (Заставка) gnigwyniu htppwywunipjwup nunntp wwnptn էլ եմենտներ։
- որպեսզի տաք էկրանին հայտնվող նկարների փոփոխվող պարամետրերը, սեղմեք Settings (Параметри) կnuuln:
- 3. Կարգավորեք էլեմենտների տեղերը մկնիկի օգնությամբաշխատանքային սեղանին անվանումները։ Այս վարժությունը կատարեք հետևյալ հերթականությամբ` սեղմեք <u>մկնիկի աջ կոճակը աշխատանքային սեղանի ազատ մասում և ընտրեք</u> hամատեքստ մենյուում Arrange (Упорядочить значки) hրամանը, Name(no umehu):

# 3իմնական ստեղնականչագրեր

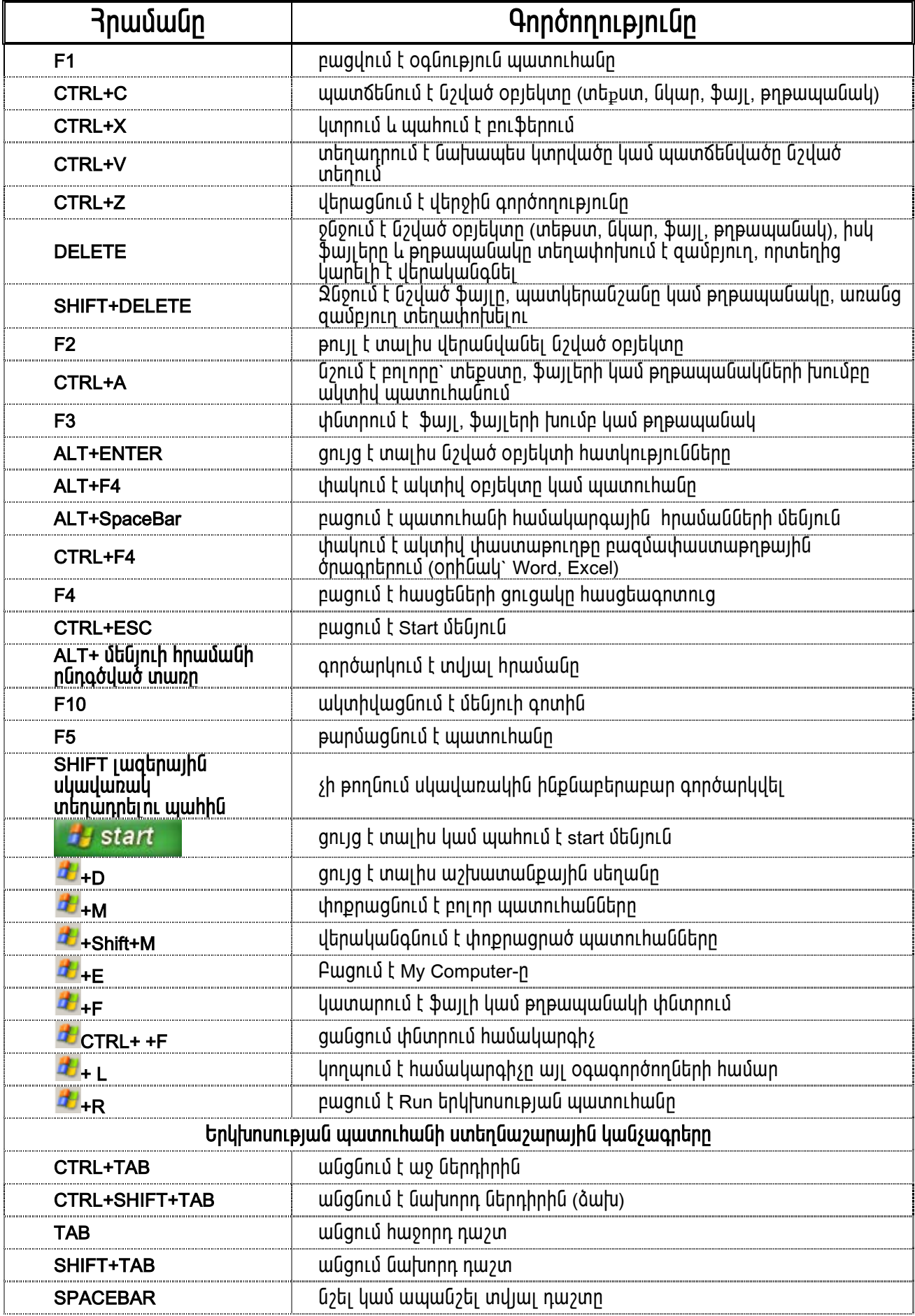